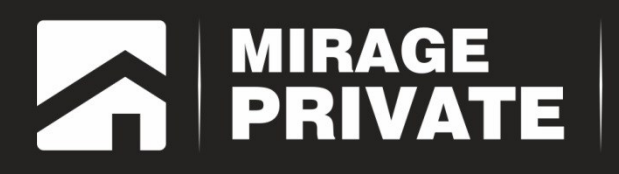

# объектовый контроллер<br>МИРАЖ-GSM-АХ4-01

Руководство по эксплуатации

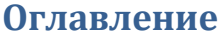

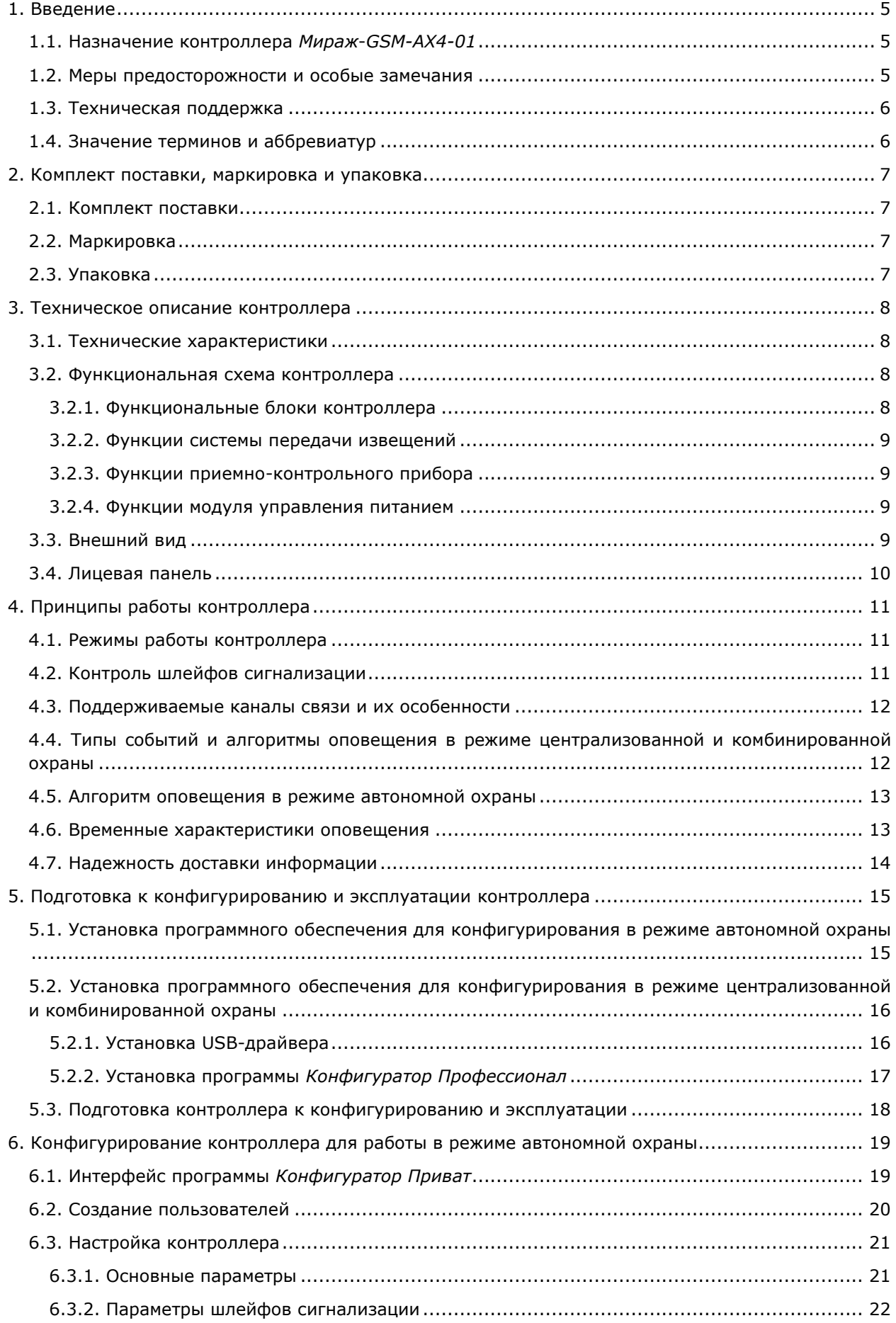

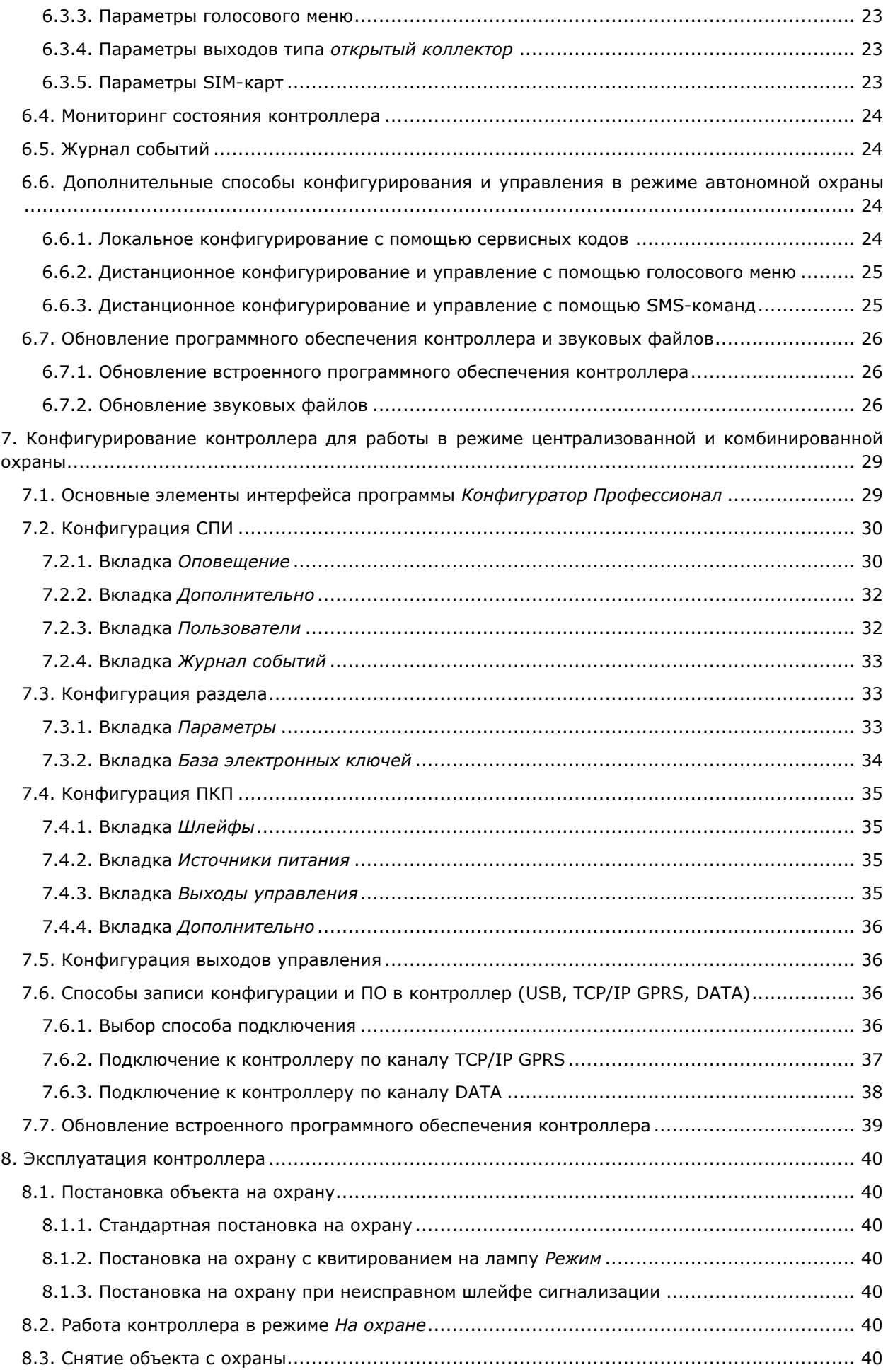

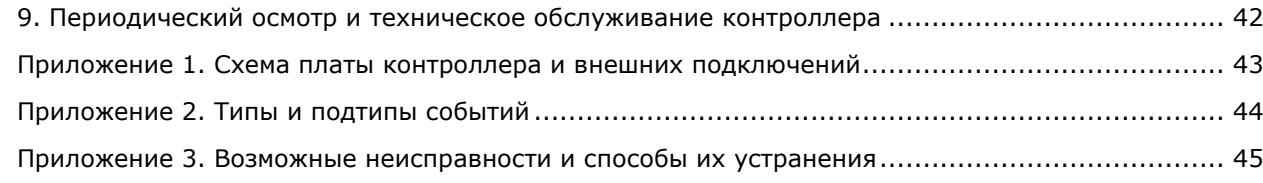

# <span id="page-4-0"></span>**1. Введение**

# <span id="page-4-1"></span>**1.1. Назначение контроллера** *Мираж***-***GSM-AX4-01*

Контроллер *Мираж*-*GSM-AX4-01* (далее *контроллер*) — решение для охраны малых и средних объектов (квартиры, небольшие офисы, коттеджи, дачи, гаражи). Он может использоваться в режиме **автономной** охраны (с передачей событий на сотовые телефоны пользователей), в режиме **централизованной** охраны (с передачей событий на ПЦН *Мираж*) и в **комбинированном** режиме (с передачей событий как на ПЦН *Мираж*, так и на сотовые телефоны пользователей).

Контроллер предназначен для контроля над состоянием проводных шлейфов охранной сигнализации, приема и передачи информации по каналам сотовой связи стандарта GSM/GPRS-900/1800 с поддержкой протокола TCP/IP GPRS. Таким образом, контроллер выполняет функции системы передачи извещений (СПИ) и приемно-контрольного прибора (ПКП).

# <span id="page-4-2"></span>**1.2. Меры предосторожности и особые замечания**

#### **Осторожно!**

- Во избежание поражения электрическим током или возгорания запрещается эксплуатировать контроллер в следующих условиях:
	- o вне помещений;
	- o при повышенной влажности и возможности попадания жидкости внутрь корпуса;
	- o в агрессивных средах, вызывающих коррозию;
	- o при наличии токопроводящей пыли.
- Перед работами по монтажу и демонтажу контроллера отключите основной и резервный источники питания.
- Условия эксплуатации контроллера и подаваемое напряжение должны соответствовать значениям, приведенным в таблице технических характеристик (см. раздел [3.1\)](#page-7-1).
- Техническое обслуживание контроллера разрешается выполнять только после его полного обесточивания.

#### **Внимание!**

- При выборе места монтажа контроллера руководствуйтесь следующими критериями:
	- o ограниченный доступ посторонних лиц;
	- o устойчивое взаимодействие с GSM-сетями.
- После транспортировки при отрицательной температуре контроллер перед включением необходимо выдержать без упаковки в нормальных условиях не менее 2 часов.
- Запрещается устанавливать SIM-карты в слоты контроллера при включенном питании.
- Не подключайте контроллер к компьютеру до установки на компьютер программного обеспечения.
- Так как в контроллере реализован алгоритм *интеллектуального запуска*, перед включением контроллера аккумуляторная батарея должна быть подключена, исправна и заряжена.
- При эксплуатации контроллера регулярно проверяйте наличие и расход финансовых средств на оплату услуг операторов сотовой связи. Это позволит избежать ошибок в настройке и эффективно использовать возможности контроллера при минимальных финансовых затратах. Запретите или ограничьте кредитную систему баланса на используемых SIM-картах.
- Для использования контроллера в режиме автономной охраны после его использования в режиме централизованной охраны или в комбинированном режиме (то есть в том случае, если он хотя бы раз настраивался в программе *Конфигуратор Профессионал*) необходимо вернуть его настройки к заводским, нажав кнопку **. Под сбросить**
- При первоначальной настройке контроллера обязательно измените пароль доступа к голосовому меню (независимо от выбранного способа доступа).
- Если к выходам типа *открытый коллектор* контроллера подключена максимальная нагрузка (100 мА), то электропитание, подаваемое от персонального компьютера по USB-

интерфейсу, может оказаться недостаточным. Перед подключением контроллера к персональному компьютеру для конфигурирования отключите нагрузку (лампа, сирена).

- В случае отправки контроллером 30 SMS-сообщений в течение 3 часов функция SMSоповещения блокируется на 3 часа; в случае совершения контроллером 60 звонков в течение 6 часов функция голосового оповещения блокируется на 6 часов (при настройке по умолчанию).
- При подключении контроллера к ПК по интерфейсу USB с целью конфигурирования не зажимайте кнопку тампера. Контроллер с зажатой кнопкой тампера будет подключен в режиме флеш-накопителя.

## <span id="page-5-0"></span>**1.3. Техническая поддержка**

Веб-сайт: [http://nppstels.ru.](http://nppstels.ru/)

Электронная почта: [support@nppstels.ru.](mailto:support@nppstels.ru$)

Телефон: +7 (3822) 250-911 (Томск).

# <span id="page-5-1"></span>**1.4. Значение терминов и аббревиатур**

**Квитирование** — подтверждение доставки информации.

**Раздел** — группа подключенных к контроллеру шлейфов сигнализации, соответствующая отдельному объекту в ПЦН *Мираж*.

**Рестарт** — перезапуск контроллера.

**Скрытый выключатель** — физический переключатель, используемый для постановки контроллера на охрану и снятия с охраны.

**Тампер** — датчик вскрытия корпуса контроллера.

**Шлейф сигнализации** — электрическая цепь, соединяющая выходные цепи извещателей с приемно-контрольным прибором, предназначенная для передачи на приемно-контрольный прибор извещений и для подачи на извещатели электропитания.

**Touch Memory** — система электронных ключей и считывателей, использующаяся для авторизации в охранных системах.

- **АКБ** аккумуляторная батарея.
- **МУП** модуль управления питанием.
- **ПКП** приемно-контрольный прибор.
- **ПЦН** пульт централизованного наблюдения.

**СПИ** — система передачи извещений.

**ШС** — шлейф сигнализации.

ПРИМЕЧАНИЕ. Сведения о поддерживаемых каналах связи см. в разделе [4.3.](#page-10-3)

# <span id="page-6-0"></span>**2. Комплект поставки, маркировка и упаковка**

# <span id="page-6-1"></span>**2.1. Комплект поставки**

Комплект поставки контроллера представлен в таблице 1. Таблица 1. Комплект поставки контроллера *Мираж-GSM-AX4-01*

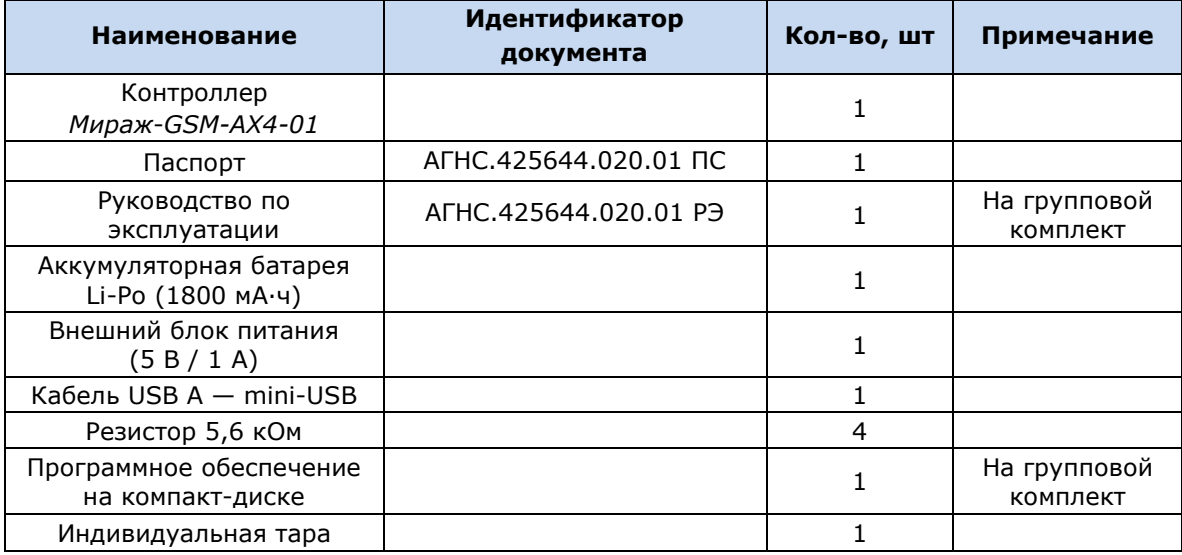

# <span id="page-6-2"></span>**2.2. Маркировка**

Маркировка на контроллере:

- модель;
- серийный номер;
- обозначения индикаторов.

Маркировка на упаковке контроллера:

- модель;
- серийный номер;
- дата выпуска;
- знак соответствия стандартам.

## <span id="page-6-3"></span>**2.3. Упаковка**

Контроллер поставляется в индивидуальной таре из картона, предназначенной для предохранения от повреждений при транспортировке. Дополнительно контроллер упакован в полиэтиленовый пакет для предохранения от воздействия повышенной влажности при транспортировке и хранении. В тару укладывается комплект поставки (см. таблицу 1 в разделе  $2.1$ ).

# <span id="page-7-0"></span>**3. Техническое описание контроллера**

# <span id="page-7-1"></span>**3.1. Технические характеристики**

Технические характеристики контроллера представлены в таблице 2.

Таблица 2. Технические характеристики контроллера *Мираж-GSM-AX4-01*

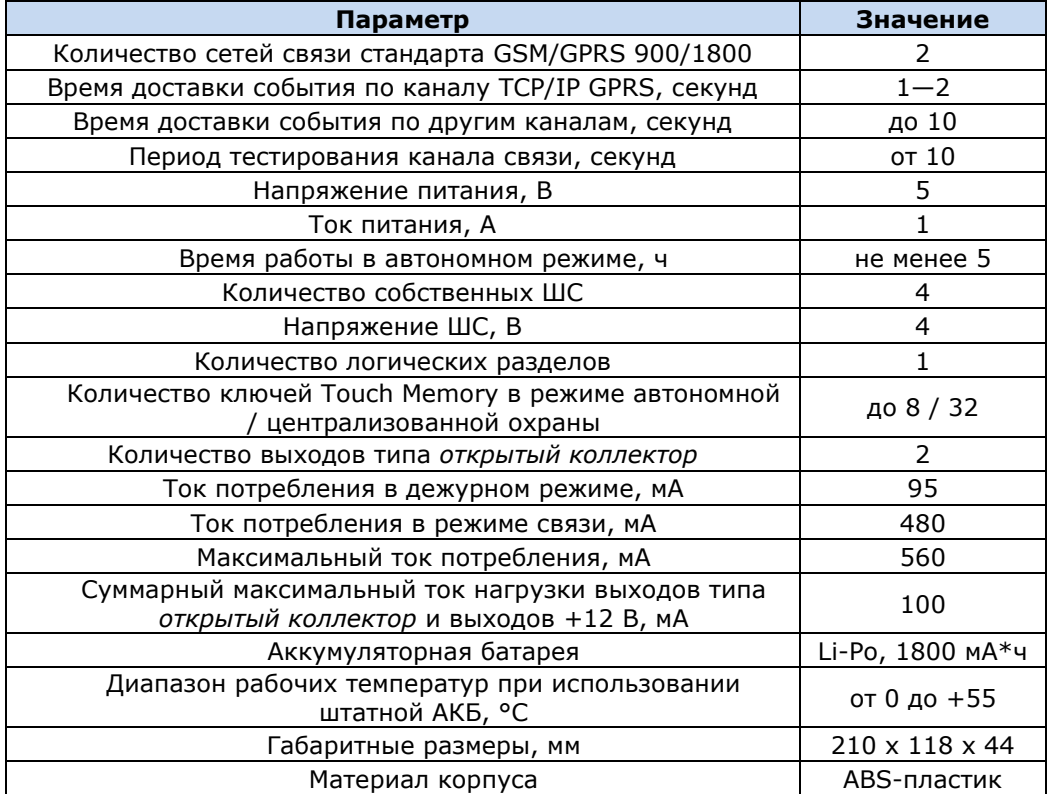

# <span id="page-7-2"></span>**3.2. Функциональная схема контроллера**

## <span id="page-7-3"></span>**3.2.1. Функциональные блоки контроллера**

Контроллер состоит из трех функциональных блоков (рис. 3.1):

- система передачи извещений (СПИ);
- приемно-контрольный прибор (ПКП);
- модуль управления питанием (МУП).

Микроконтроллер выступает в качестве связующего и управляющего звена.

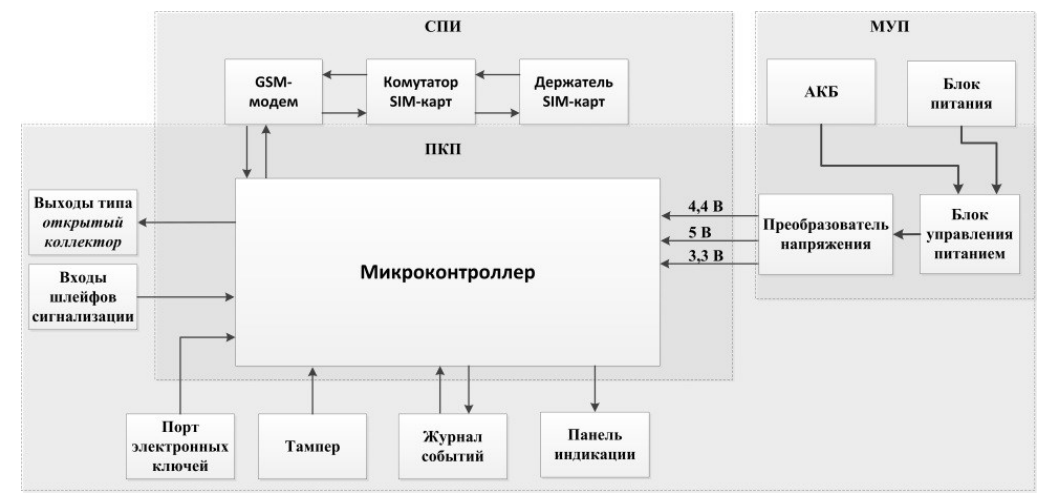

Рис. 3.1. Функциональная схема контроллера

#### <span id="page-8-0"></span>**3.2.2. Функции системы передачи извещений**

- Прием извещений и реализация оповещения согласно используемым алгоритмам.
- Управление коммутатором SIM-карт.
- Поддержка двух сетей сотовой связи стандарта GSM/GPRS-900/1800.
- Двухсторонний квитируемый обмен данными между контроллером и ПЦН *Мираж* по каналу TCP/IP GPRS.
- Квитируемые передача и прием данных по каналу DATA.
- Отправка и получение SMS-сообщений, выполнение и прием голосовых звонков.
- Контроль доступности каналов связи.
- Дистанционная и локальная замена встроенного программного обеспечения контроллера.
- Автоматическое оповещение о состоянии источников питания.
- Многоуровневая защита от несанкционированного дистанционного доступа.
- Встроенная система диагностики *Мираж-Suite*.

#### <span id="page-8-1"></span>**3.2.3. Функции приемно-контрольного прибора**

- Контроль охранных шлейфов сигнализации.
- Управление режимом работы с помощью встроенной сенсорной клавиатуры.
- Контроль и управление периферийными устройствами (такими как тампер, считыватель Touch Memory, панель индикации).
- Запись и чтение информации в журнале событий.
- Звуковая и световая сигнализация.

#### <span id="page-8-2"></span>**3.2.4. Функции модуля управления питанием**

- Зарядка АКБ.
- Преобразование напряжения для питания микроконтроллера.

#### <span id="page-8-3"></span>**3.3. Внешний вид**

Внешний вид контроллера представлен на рис. 3.2. Контроллер выполнен в корпусе из АБСпластика, состоящем из двух частей: *основания контроллера* и *крышки контроллера*, которые соединяются с помощью защелок и винта. В центре крышки контроллера находится *лицевая панель* со светодиодными индикаторами и сенсорными клавишами (см. раздел [3.5\)](#page-8-4). На основании контроллера закреплена плата контроллера с интегрированным GSM-модемом (см. [приложение](#page-41-1)  [1\)](#page-41-1). В основании контроллера имеется отсек для АКБ, а также выполнено отверстие для провода кабелей питания и дополнительного оборудования.

ПРИМЕЧАНИЕ. Предусмотрена возможность крепления контроллера на DIN-рейку.

<span id="page-8-4"></span>ПРИМЕЧАНИЕ. Схему платы контроллера и внешних подключений см. в [приложении 1](#page-41-1).

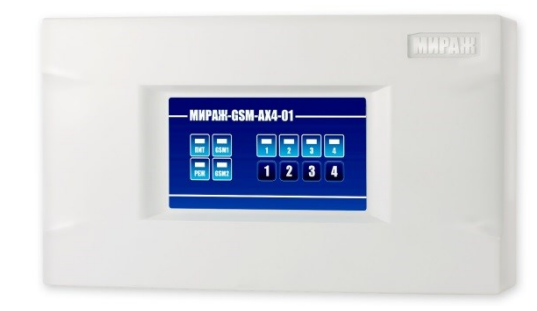

Рис. 3.2. Внешний вид контроллера (вид спереди)

# <span id="page-9-0"></span>**3.4. Лицевая панель**

На лицевой панели контроллера (рис. 3.3) расположены сенсорные клавиши (1, 2, 3, 4), а также светодиодные индикаторы, описанные в таблице 3.

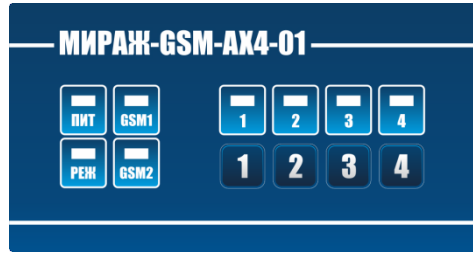

Рис. 3.3. Лицевая панель контроллера

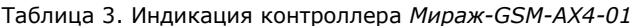

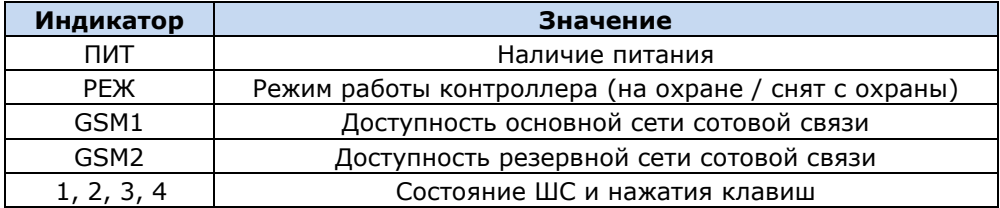

# <span id="page-10-0"></span>**4. Принципы работы контроллера**

#### <span id="page-10-1"></span>**4.1. Режимы работы контроллера**

Принцип работы контроллера основан на постоянном контроле состояния ШС. Любое полученное событие сохраняется в памяти контроллера и передается на сотовые телефоны пользователей и/или ПЦН *Мираж*.

Контроллер может использоваться в режиме **автономной** охраны (с передачей событий на сотовые телефоны пользователей), в режиме **централизованной** охраны (с передачей событий на ПЦН *Мираж*) и в **комбинированном** режиме (с передачей событий как на ПЦН *Мираж*, так и на сотовые телефоны пользователей).

В режиме **автономной** охраны для оповещения используются SMS-сообщения и голосовые звонки. Настройка осуществляется локально с помощью персонального компьютера (см. раздел [6.1](#page-18-1)-6.4) или сенсорной клавиатуры (см. раздел [6.6.1](#page-23-3)) либо дистанционно с помощью голосового меню (см. раздел [6.6.2](#page-24-0)) или SMS-команд (см. раздел [6.6.3](#page-24-1)). Обновление программного обеспечение осуществляется локально с помощью персонального компьютера (см. раздел [6.7\)](#page-25-0).

В режиме **централизованной** охраны события передаются на ПЦН *Мираж* (см. *[Руководство](http://nppstels.ru/download/1994/)  [диспетчера ПЦН Мираж](http://nppstels.ru/download/1994/)* и *[Руководство администратора ПЦН Мираж](http://nppstels.ru/download/1993/)*, доступные на веб-сайте ООО «НПП «Стелс») по каналам TCP/IP GPRS, DATA, SMS, а канал VOICE используется для тестирования (см. раздел [4.3](#page-10-3)). Настройка и обновление программного обеспечения могут осуществляться локально по интерфейсу USB или дистанционно по каналу TCP/IP GPRS или DATA (см. раздел [7.7\)](#page-38-0).

Режим **комбинированной** охраны — использование контроллера в режиме централизованной охраны, совмещенное с передачей SMS-сообщений на сотовые телефоны пользователей.

# <span id="page-10-2"></span>**4.2. Контроль шлейфов сигнализации**

В основе работы контроллера лежит постоянный контроль сопротивления шлейфов сигнализации (ШС). Любое изменение величины сопротивления, вызванное срабатыванием извещателей или механическим повреждением ШС, превышающее заданные пределы, приводит к формированию тревожного события. При этом загорается индикатор сработавшего ШС на панели индикации и (при наличии соответствующего оборудования и настроек) включается звуковой оповещатель (сирена) и начинает мигать световой оповещатель (лампа).

Контроллер фиксирует выход сопротивления ШС за пороговые значения длительностью более 300 мс и не фиксирует выход длительностью менее 250 мс. ШС с установленным атрибутом 65 мс (*Быстрый шлейф*) срабатывают при длительности изменения сопротивления более 70 мс и не срабатывают при длительности менее 50 мс.

Пороговые значения сопротивлений шлейфов сигнализации:

- *Норма*: 4,7—6,4 кОм;
- *Тревога* (короткое замыкание): < 3,6 кОм;
- *Тревога* (обрыв): > 8,2 кОм.

Если сопротивление ШС вышло за пределы состояния *Норма* по причине неисправности, когда контроллер снят с охраны, то при его постановке на охрану формируется событие *Невзятие*.

При оповещении частных пользователей характер срабатывания (короткое замыкание или обрыв) не указывается.

Все события сохраняются в памяти контроллера и передаются на сотовые телефоны пользователей. Для дистанционного оповещения используются SMS-сообщения и голосовые звонки.

<span id="page-10-3"></span>ШС с атрибутом *Круглосуточный* всегда остаются на охране независимо от режима работы контроллера (на охране / снят с охраны).

#### <span id="page-11-0"></span>**4.3. Поддерживаемые каналы связи и их особенности**

В режиме централизованной охраны для обмена данными между контроллером и ПЦН *Мираж* используются каналы GPRS, SMS и DATA. В режиме автономной охраны для оповещения пользователей используются каналы SMS и VOICE. В комбинированном режиме для обмена данными между контроллером и ПЦН *Мираж* используются каналы GPRS, SMS и DATA, а для оповещения пользователей — канал SMS. Краткая характеристика каналов связи приведена в таблице 4.

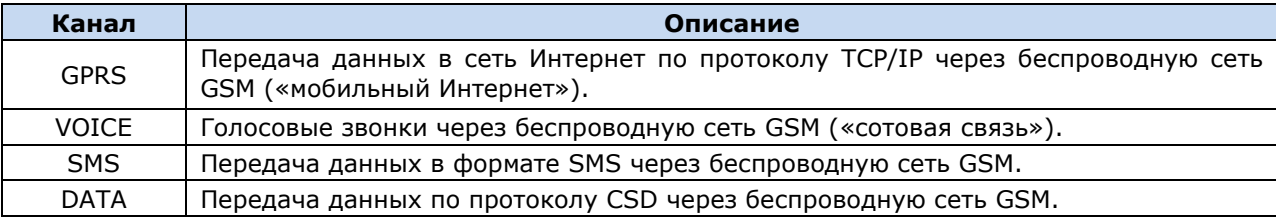

Таблица 4. Каналы связи, поддерживаемые контроллером *Мираж-GSM-AX4-01*

Каналы TCP/IP GPRS, DATA и VOICE являются **квитируемыми**: в случае успешного получения данных на стороне приема контроллеру отправляется подтверждение получения. Канал SMS является **неквитируемым**, то есть обратная связь о получении данных, отправленных по этому каналу, отсутствует.

Подробные сведения об особенностях различных каналов связи, использовании селективного контроля каналов и контроля над возможным подавлением объектового оборудования с помощью ПЦН *Мираж* (в режиме централизованной охраны и в комбинированном режиме) см. в *Руководстве администратора ПЦН Мираж 4.11*, которое можно [загрузить](http://nppstels.ru/download/1993/) с веб-сайта ООО «НПП «Стелс» (разделы 2.1, 4.9).

# <span id="page-11-1"></span>**4.4. Типы событий и алгоритмы оповещения в режиме централизованной и комбинированной охраны**

Все события, фиксируемые контроллером, делятся на системные и тревожные. К **тревожным событиям** относятся срабатывания ШС, а также возможное подавление оборудования. **Системные события** — все остальные (относятся к функционированию системы как таковой). В режиме централизованной охраны для оповещения по системным и тревожным событиям используются два различных алгоритма, разработанные исходя из приоритетов. При оповещении о системных событиях приоритет — гарантированная доставка информации с минимальными финансовыми затратами (рис. 4.1). При оповещении о тревожных событиях приоритет гарантированная доставка информации за минимальное возможное время (рис. 4.2). На рисунках представлен порядок перехода к следующему каналу связи в случае неполучения квитанции о доставке (при использовании двух сетей GSM-связи).

ПРИМЕЧАНИЕ. Так как канал SMS не является квитируемым, то переход к следующему шагу после отправки SMS-сообщения происходит независимо от успешности его доставки.

ПРИМЕЧАНИЕ. Реализация алгоритма в каждом конкретном случае зависит от того, какие каналы связи используются.

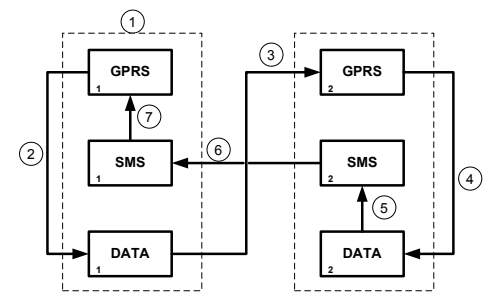

Рис. 4.1. Алгоритм оповещения о системных событиях

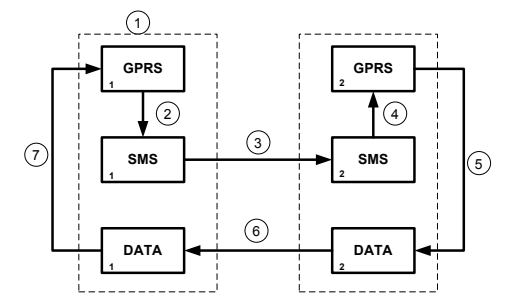

Рис. 4.2. Алгоритм оповещения о тревожных событиях

Если в ходе всего цикла событие не было успешно доставлено (контроллер не получил квитанцию о доставке), то цикл начинает выполняться с начала через 120 секунд. Интервал между последующими попытками лонгируется (каждый раз удваивается) в целях экономии денежных средств до достижения 2 часов. Далее попытки выполняются с интервалом 2 часа до установки связи.

#### <span id="page-12-0"></span>**4.5. Алгоритм оповещения в режиме автономной охраны**

Оповещение в режиме автономной охраны осуществляется с помощью SMS-сообщений и/или голосовых звонков на сотовые телефоны пользователей. При настройке контроллера в программе *Конфигуратор Приват* можно выбрать способ оповещения (нет оповещения, только SMSсообщение, только звонок, комбинация SMS-сообщения и звонка) по каждому типу событий для каждого пользователя (см. раздел [6.2\)](#page-19-0).

Если отправить сообщение или выполнить звонок по основной GSM-сети не удалось, контроллер попытается сделать это по резервной сети. Если резервная сеть также оказалась недоступна, то контроллер через 2 минуты вернется на основную сеть для повторной попытки и т. д. Для экономии финансовых средств интервал между попытками лонгируется (каждый раз удваивается) до тех пор, пока не достигнет 32 минут. Далее попытки выполняются с интервалом 32 минуты до установки связи.

SMS-сообщение является неквитируемым каналом оповещения, то есть контроллер не получает обратной связи о том, что отправленное сообщение получено пользователем. Таким образом, повторная отправка SMS-сообщения выполняется только в том случае, если его не удалось отправить самому контроллеру (по причине недоступности GSM-сети, недостатка финансовых средств и т. д.).

Голосовой звонок является квитируемым каналом (с обратной связью о получении). Контроллер выполняет звонок повторно, пока он не будет принят пользователем.

Алгоритм оповещения в режиме автономной охраны схематически представлен на рис. 4.3.

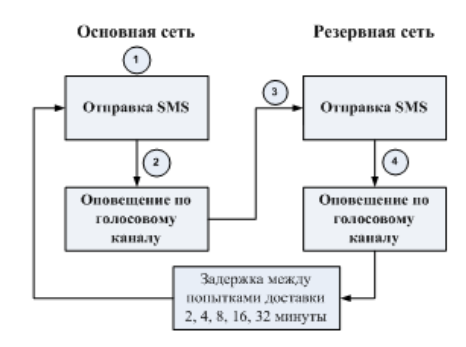

Рис. 4.3. Алгоритм оповещения в режиме автономной охраны

#### <span id="page-12-1"></span>**4.6. Временные характеристики оповещения**

В приведенных ниже таблицах 5 и 6 указаны типовые временные значения, характерные для функционирования сетей сотовой связи в штатном режиме. Однако необходимо учитывать, что время установки коммутируемого соединения (первый этап) зависит от текущей загруженности сети связи и приемного оборудования. Перегрузка сотовых сетей увеличивает время доставки событий. Использование для приема событий одного модема при значительном количестве объектов может привести к превышению нагрузочной способности пультового оборудования и увеличению времени реакции ПЦН *Мираж* на тревожное событие.

Таблица 5. Временные характеристики оповещения в режиме централизованной охраны

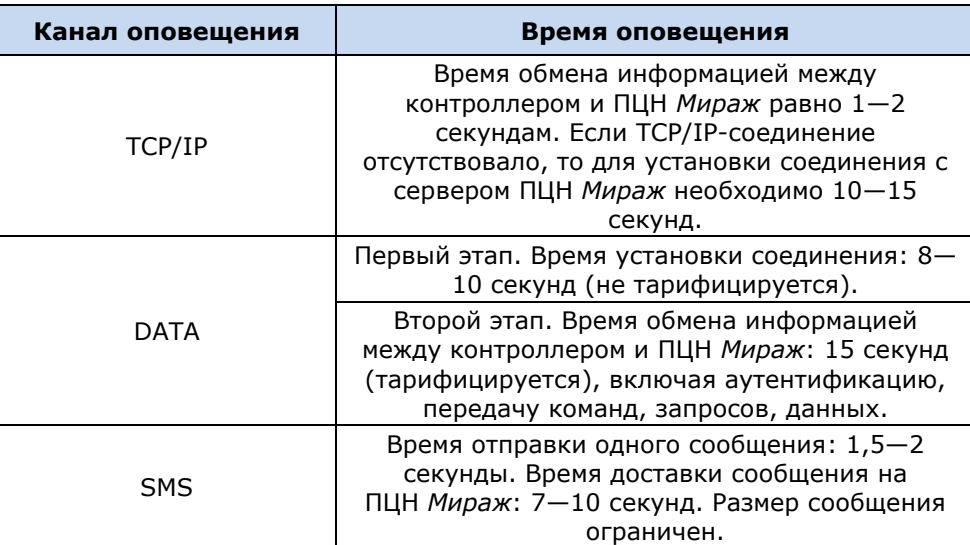

Таблица 6. Временные характеристики оповещения в режиме автономной охраны

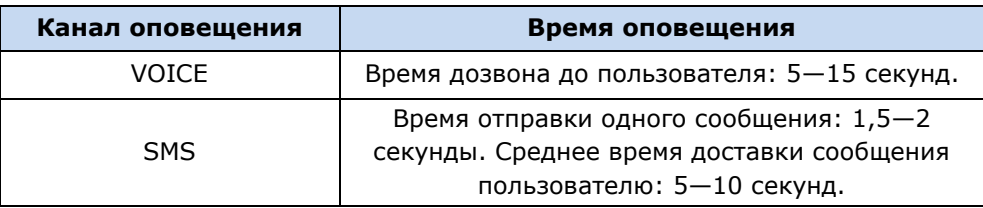

#### <span id="page-13-0"></span>**4.7. Надежность доставки информации**

Надежность доставки информации обеспечивается описанными ниже факторами.

- Использование двух сетей сотовой связи и различных каналов передачи сообщений (TCP/IP GPRS, SMS, VOICE, DATA).
- Двусторонний обмен информацией с квитированием (подтверждением доставки) по каналам GPRS TCP/IP, VOICE, DATA.
- Уникальные алгоритмы управления каналами связи и методы передачи информации, оптимизированные для задач охранно-пожарного мониторинга.
- Собственный протокол передачи данных с шифрованием.
- Собственный стек протоколов TCP/IP.
- Интенсивное тестирование работоспособности оборудования и доступности каналов связи во всех режимах работы для своевременного выявления неисправностей и создания радиопомех злоумышленниками (подавления оборудования).

# <span id="page-14-0"></span>**5. Подготовка к конфигурированию и эксплуатации контроллера**

Для конфигурирования контроллера необходимо, чтобы на ПК было установлено следующее программное обеспечение:

- программа *Конфигуратор* (*Конфигуратор Приват* для конфигурирования в режиме автономной охраны, *Конфигуратор Профессионал* — для конфигурирования в режиме централизованной и комбинированной охраны);
- пакет библиотек **.NET Framework** версии 3.5 sp 1 (необходим для корректной работы программы *Конфигуратор*);
- **USB-драйвер** для оборудования ООО «НПП «Стелс» (необходим для подключения устройств производства ООО «НПП «Стелс» к ПК по интерфейсу USB).

Установку необходимого программного обеспечения можно выполнить одновременно с помощью установочного пакета или раздельно.

# <span id="page-14-1"></span>**5.1. Установка программного обеспечения для конфигурирования в режиме автономной охраны**

- 1. Запустите файл Privat\_Setup\_Х.exe (где Х номер версии), который можно найти на компакт-диске, входящем в комплект поставки, или [загрузить](http://nppstels.ru/products/ax4-01/mirazh-gsm-ax4-01/#tabs-4) с веб-сайта ООО «НПП «Стелс». Если файл находится в архиве, то извлеките его с помощью программыархиватора.
- 2. В открывшемся окне (рис. 5.1) выберите компоненты программного обеспечения, которые будут установлены, и нажмите кнопку *Далее*.

**Внимание!** Если вы устанавливаете программное обеспечение ООО «НПП «Стелс» на этот ПК в первый раз, **обязательно установите библиотеку MS .NET Framework и драйвер USB**! Если эти компоненты уже установлены на ПК, от их установки можно отказаться.

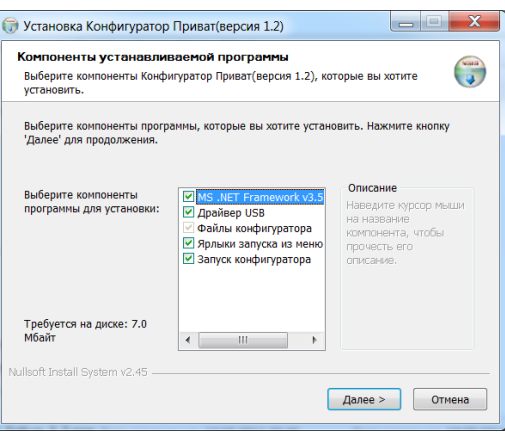

Рис. 5.1. Выбор компонентов ПО для установки

3. В следующем окне (рис. 5.2) укажите путь к папке установки программы *Конфигуратор Приват* (рекомендуется использовать путь, указанный по умолчанию) и нажмите кнопку *Установить*.

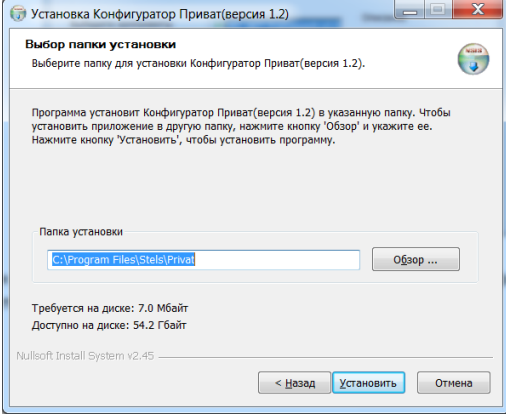

Рис. 5.2. Выбор пути

# <span id="page-15-0"></span>**5.2. Установка программного обеспечения для конфигурирования в режиме централизованной и комбинированной охраны**

Установку программного обеспечения, необходимого для конфигурирования контроллера в режиме централизованной и комбинированной охраны можно выполнить двумя описанными ниже способами.

- 1. С помощью установочного пакета, который [доступен](http://nppstels.ru/support/konf/) на веб-сайте ООО «НПП «Стелс». Установочный пакет поставляется в архиве Konfigurator\_pro\_setup\_X.rar (где  $X -$  номер версии). Перед началом установки извлеките из архива с помощью программыдеархиватора файл Konfigurator pro setup X.exe (где Х — номер версии). Установка выполняется аналогично установке для режима автономной охраны, см. раздел [5.1.](#page-14-1)
- 2. Самостоятельно установить компоненты программного обеспечения по отдельности. Самостоятельная установка USB-драйвера и программы *Конфигуратор Профессионал* описываются в разделах [5.2.1](#page-15-1) и [5.2.2](#page-16-0) соответственно.

#### <span id="page-15-1"></span>**5.2.1. Установка USB-драйвера**

Для подключения оборудования производства ООО «НПП «Стелс» к ПК по интерфейсу USB на ПК должен быть установлен специальный USB-драйвер. Этот драйвер можно найти на компактдиске, входящем в комплект поставки (в папке Driver), или загрузить с веб-сайта ООО «НПП «Стелс» для 32-[разрядной](http://nppstels.ru/download/905/) или для 64-разрядной версии ОС Windows. Для установки USBдрайвера выполните описанные ниже действия.

1. При первом подключении контроллера к ПК по интерфейсу USB в области уведомлений (в правой нижней части экрана) появится уведомление *Программное обеспечение для устройства не было установлено* (рис. 5.3).

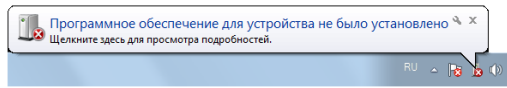

Рис. 5.3. Уведомление об отсутствии USB-драйвера

2. Щелкните по уведомлению левой кнопкой мыши и в открывшемся окне *Установка драйверов* нажмите кнопку *Закрыть* (рис. 5.4).

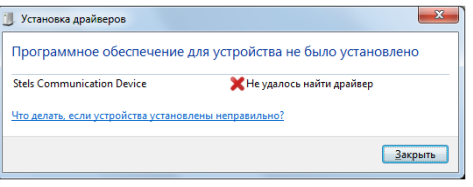

Рис. 5.4. Окно *Установка драйверов*

3. Откройте окно *Диспетчер устройств* (меню *Пуск —> Панель управления —> Диспетчер устройств*). В дереве устройств щелкните правой кнопкой мыши по строке Stels Communication Device и в появившемся меню выберите *Обновить драйверы* (рис. 5.5).

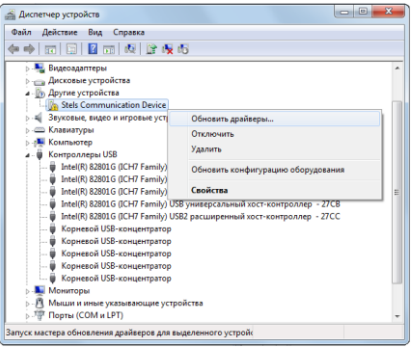

Рис. 5.5. Окно *Диспетчер устройств*

4. В открывшемся окне *Обновление драйверов* щелкните левой кнопкой мыши по надписи *Выполнить поиск драйверов на этом компьютере* (рис. 5.6).

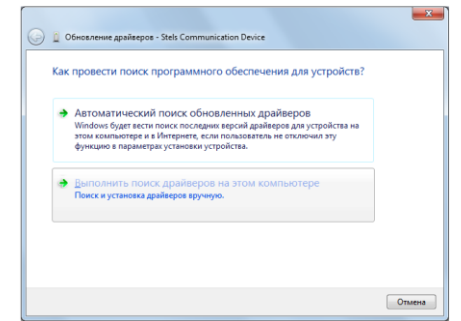

Рис. 5.6. Выбор установки драйвера вручную

5. В открывшемся окне поиска драйверов укажите путь к папке Driver на компакт-диске из комплекта поставки или к папке, в которую драйвер был загружен с веб-сайта ООО «НПП «Стелс», и нажмите кнопку *Далее* (рис. 5.7).

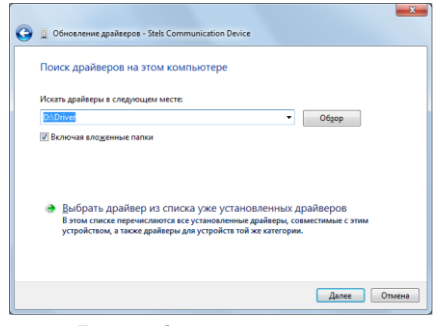

Рис. 5.7. Выбор пути к папке Driver

6. Начнется процесс установки драйвера. Когда появится предупреждение операционной системы о том, что проверить издателя драйвера не удалось, щелкните левой кнопкой мыши по надписи *Все равно установить этот драйвер* (рис. 5.8).

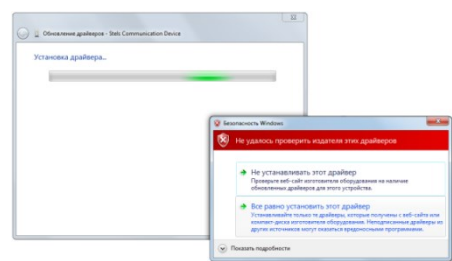

Рис. 5.8. Предупреждение операционной системы

7. По окончании установки откроется окно с уведомлением о том, что драйвер установлен. Нажмите в нем кнопку *Закрыть*. После установки драйвера в окне *Диспетчер устройств* появится строка *Устройство серии Мираж USB* (рис. 5.9).

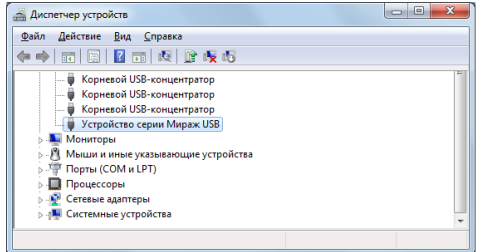

Рис. 5.9. Отображение устройства с установленным USB-драйвером

#### <span id="page-16-0"></span>**5.2.2. Установка программы** *Конфигуратор Профессионал*

Для настройки контроллера в режиме централизованной или комбинированной охраны установите на ПК программу *Конфигуратор Профессионал*. Установочный файл программы MirajConfigurator (Х).exe (где Х — номер версии) можно найти на компакт-диске, входящем в комплект поставки, или [загрузить](http://nppstels.ru/download/1967/) с веб-сайта ООО «НПП «Стелс».

Для того чтобы установить программу, запустите ее установочный файл и следуйте появляющимся на экране инструкциям.

# <span id="page-17-0"></span>**5.3. Подготовка контроллера к конфигурированию и эксплуатации**

Для подготовки к настройке контроллера для работы в режиме централизованной, автономной или комбинированной охраны выполните перечисленные ниже действия.

**Внимание!** Перед вводом контроллера в эксплуатацию ознакомьтесь с мерами предосторожности и особыми замечаниями (см. раздел [1.2](#page-4-2)) и соблюдайте их!

1. Приобретите SIM-карты двух разных операторов сотовой связи, выбрав оптимальные тарифные планы.

**Внимание!** Если на SIM-картах отключен запрос PIN-кода или задан PIN-код 9999, их можно установить в держатели сразу. Если на SIM-картах задан другой PIN-код, необходимо предварительно указать его в программе *Конфигуратор* и записать конфигурацию в контроллер, в противном случае SIM-карты могут быть заблокированы при попытке регистрации в сети с неверным PIN-кодом.

2. Снимите крышку контроллера. Для этого сначала выкрутите винт (рис. 5.10 а), а затем нажмите на защелки и отсоедините крышку от основания (рис. 5.10 б).

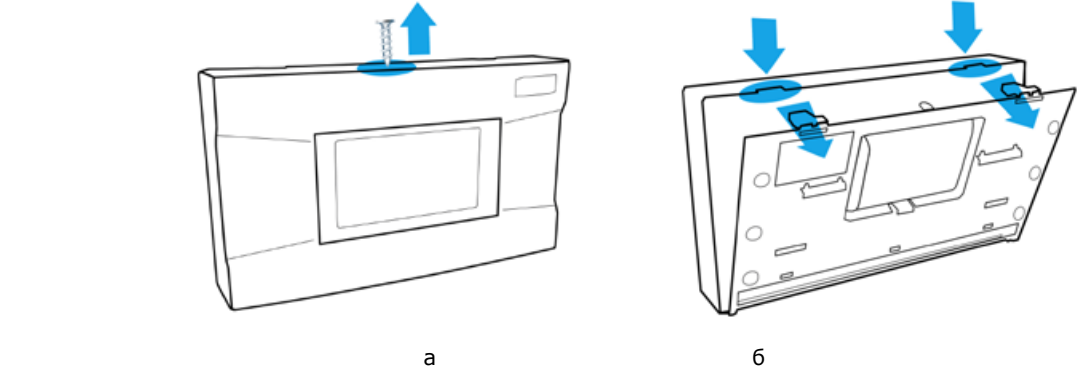

Рис. 5.10. Снятие крышки контроллера

- 3. Установите SIM-карту основной GSM-сети в держатель SIM 1, а SIM-карту резервной GSMсети — в держатель SIM 2.
- 4. Подключите кабель аккумуляторной батареи (АКБ) к разъему BAT (см. схему в *[Приложении 1](#page-41-1)*).
- 5. Запустите программу *Конфигуратор* (*Профессионал* или *Приват* в зависимости от необходимого типа настройки).
- 6. Подключите контроллер к ПК с помощью кабеля USB mini-USB (см. схему в *[Приложении](#page-41-1)  [1](#page-41-1)*).

**Внимание!** При подключении контроллера к ПК по интерфейсу USB с целью конфигурирования не зажимайте кнопку тампера. Контроллер с зажатой кнопкой тампера будет подключен в режиме флеш-накопителя.

7. При подключении контроллера к ПК с запущенной программой *Конфигуратор Профессионал* появится окно *Найдено новое подключение* (рис. 5.11), в котором будут автоматически установлены параметры контроллера (тип и серийный номер). В этом окне также можно загрузить шаблон настроек контроллера, сохраненный ранее, установив соответствующий флажок и выбрав номер шаблона из раскрывающегося списка. Задав необходимые параметры, нажмите кнопку *ОК*. Подключение для настройки в режиме автономной охраны (с запущенной на ПК программой *Конфигуратор Приват*) выполняется аналогично.

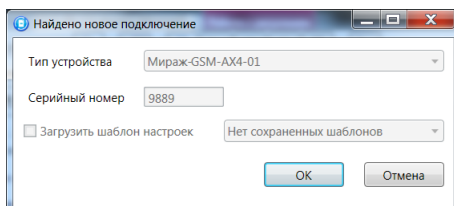

Рис. 5.11. Окно *Найдено новое подключение*

# <span id="page-18-0"></span>**6. Конфигурирование контроллера для работы в режиме автономной охраны**

## <span id="page-18-1"></span>**6.1. Интерфейс программы** *Конфигуратор Приват*

Основное окно программы *Конфигуратор Приват* представлено на рис. 6.1. В его правой части отображаются перечисленные ниже вкладки. Для перехода на вкладку необходимо щелкнуть левой кнопкой мыши по ее корешку.

*Пользователи:* на этой вкладке задаются и отображаются имена и телефонные номера пользователей, а также способы их оповещения о событиях.

*Конфигурация:* на этой вкладке задаются и отображаются различные параметры контроллера.

**Внимание!** После задания параметров в программе *Конфигуратор Приват* необходимо нажать  $\kappa$ нопку  $\boxed{\Box}$ Записать , чтобы записать их в контроллер.

*Монитор:* эта вкладка предназначена для мониторинга состояния системы в режиме реального времени.

*Сервис:* эта вкладка предназначена для операций с журналом событий контроллера.

| Конфигуратор Приват (1.1.7 (build 7581))   |                        |                     |                |                                |               |                    |                    | $\vert - \vert$ $\vert$ | $\overline{\mathbf{x}}$ |
|--------------------------------------------|------------------------|---------------------|----------------|--------------------------------|---------------|--------------------|--------------------|-------------------------|-------------------------|
| Настройки<br>Главная                       | Помощь                 |                     |                |                                |               |                    |                    |                         |                         |
| Прибор                                     | <b>35 Пользователи</b> | Конфигурация        | P.<br>Монитор  | <b>Сервис</b>                  |               |                    |                    |                         |                         |
| Не подключен                               | Пользователи           | Тревоги             | Восстановление | Постановка                     | Снятие        | Питание            | Тампер             | Баланс                  | Связь                   |
| Подключение<br>Ожидание USB, GPRS          | ᇫ                      | $\blacksquare$      | e e            | $\rightarrow$                  | $\Rightarrow$ | œ<br>÷             | $\rightarrow$<br>œ | 圖<br>œ                  | er                      |
| Серийный номер<br>9000                     | 츠                      | er                  | er             | D)<br>$\Rightarrow$            | E)            | œ<br>E.            | 自身                 | $\Rightarrow$<br>國      | 自己                      |
| Версия ПО<br>Не определена                 | ዹ                      | 合計                  | er             | Þ<br>$\rightarrow$             | $\rightarrow$ | B<br>$\rightarrow$ | $\Rightarrow$      | $\Rightarrow$           | 自動                      |
| Тип устройства                             | д                      | er                  | er             | $\Rightarrow$<br>R             | $\Rightarrow$ | œ<br>E)            | 国王                 | $\Rightarrow$           | 自己                      |
| <b>Мираж-GSM-AX4-01</b><br>Конфигурация    | 츠                      | er                  | er             | $\rightarrow$<br>B)            | $\Rightarrow$ | B<br>E.            | 自身                 | $\Rightarrow$<br>B      | 合國                      |
| <b>В</b> Записать                          | 흐                      | $\bullet$ $\bullet$ | er             | $\rightarrow$<br>÷             | <b>BRICK</b>  | œ<br>$\rightarrow$ | 国王                 | $\rightarrow$           | 自守                      |
| <b>•</b> Прочитать<br><b>B</b> Записать ПО | ᄎ                      | er                  | er             | 肿<br>$\rightarrow$             | 自身            | œ<br>E.            | 自動                 | 自同                      | 自動                      |
| <b>Сбросить</b>                            | ᄎ                      | 自己                  | 合計             | <b>Report</b><br>$\frac{1}{2}$ | $\rightarrow$ | $\rightarrow$      | $\rightarrow$      | $\Rightarrow$           | 自動                      |
| Охрана<br>Поставить                        |                        |                     |                |                                |               |                    |                    |                         |                         |
| Снять                                      | $\epsilon$             |                     | $\mathbf{m}$   |                                |               |                    |                    |                         | r                       |

Рис. 6.1. Основное окно программы *Конфигуратор Приват*

Независимо от выбранной вкладки в левой части окна отображается перечисленная ниже **информация об активном контроллере** (рис. 6.2). (*Активным* называется контроллер, параметры которого отображаются и настраиваются в программе в текущий момент времени.)

- Состояние подключения контроллера к программе *Конфигуратор Приват*.
- Способ подключения.
- Серийный номер.
- Версия встроенного программного обеспечения.
- Тип устройства.

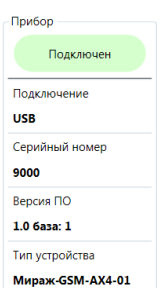

Рис. 6.2. Панель информации

Если в программе зарегистрированы несколько контроллеров, активным является либо тот, который добавлен последним, либо тот, который пользователь сделал активным в окне *Список устройств*. Для того чтобы сделать контроллер активным, выполните описанные ниже действия.

- 1. В меню *Главная* выберите *Список устройств*.
- 2. В открывшемся окне *Список устройств* выделите строку необходимого контроллера и нажмите кнопку *ОК* (рис. 6.3).

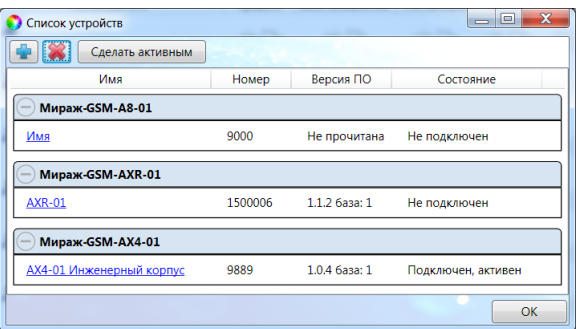

Рис. 6.3. Окно *Список устройств*

Независимо от выбранной вкладки в основном окне доступны также **кнопки** (см. таблицу 7).

Таблица 7. Кнопки, доступные в основном окне программы *Конфигуратор Приват*

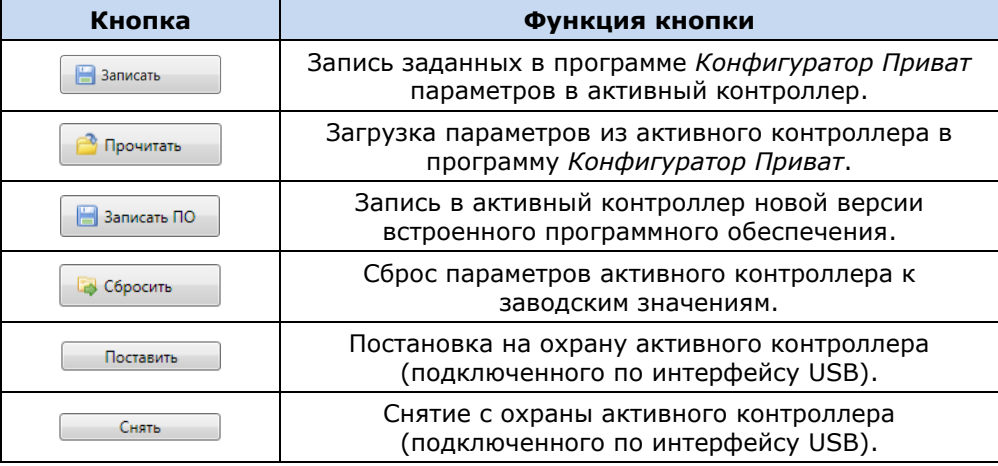

#### <span id="page-19-0"></span>**6.2. Создание пользователей**

Для создания пользователя щелкните левой кнопкой мыши по пустой строке на вкладке *Пользователи* (рис. 6.4).

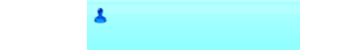

Рис. 6.4. Пустая строка пользователя

В открывшейся карточке пользователя укажите: имя пользователя; номер телефона; пароль доступа к контроллеру (рис. 6.5).

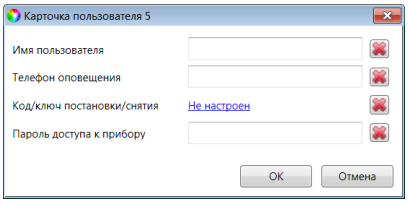

Рис. 6.5. Карточка пользователя

Для того чтобы задать код или электронный ключ для постановки на охрану / снятия с охраны, щелкните левой кнопкой мыши по значению в поле *Код/ключ постановки/снятия* (при создании нового пользователя в нем указано *Не настроен*). Откроется окно *Настройка идентификации* (рис. 6.6).

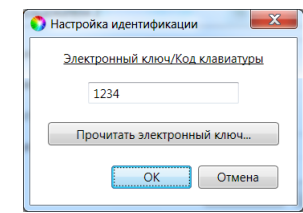

Рис. 6.6. Окно *Настройка идентификации*

Для того чтобы задать **код**, укажите сочетание из четырех цифр от 1 до 4 в поле ввода в окне *Настройка идентификации*.

Для того чтобы задать **электронный ключ**, нажмите кнопку *Прочитать электронный ключ* и, когда откроется окно *Чтение электронного ключа*, прикоснитесь ключом к считывателю.

ПРИМЕЧАНИЕ. Схему подключения к контроллеру считывателя электронных ключей см. в [приложении 1](#page-41-1).

После создания пользователей выберите способы их оповещения о различных типах событий, щелкнув левой кнопкой мыши по соответствующим значкам (рис. 6.7).

ПРИМЕЧАНИЕ. Сведения о типах и подтипах событий см. в приложении 2.

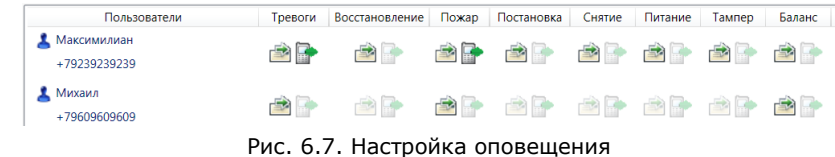

# <span id="page-20-0"></span>**6.3. Настройка контроллера**

#### <span id="page-20-1"></span>**6.3.1. Основные параметры**

Основные параметры контроллера задаются на вкладке *Конфигурация* в поле *Общая конфигурация* (рис. 6.8).

| Общая конфигурация                         |                   |  |  |  |  |  |
|--------------------------------------------|-------------------|--|--|--|--|--|
| Число попыток постановки с неисправными ШС | 3                 |  |  |  |  |  |
| Время задержки на постановку, сек          | Нет               |  |  |  |  |  |
| Режим постановки по шлейфу №1              | Не контролировать |  |  |  |  |  |
| Способ управления постановкой              | Электронный ключ  |  |  |  |  |  |
| Оповещение «Задержанная тревога»           | Не формировать    |  |  |  |  |  |
| Звуковое оповешение при постановке/снятии  | Включить          |  |  |  |  |  |
| Сервисный код клавиатуры                   | 1111              |  |  |  |  |  |

Рис. 6.8. Поле *Общая конфигурация*

*Число попыток постановки с неисправными шлейфами сигнализации:* количество попыток, после которого контроллер ставится на охрану независимо от состояния ШС (даже если некоторые ШС находятся в тревожном состоянии).

ПРИМЕЧАНИЕ. Сведения об использовании этой функции см. в разделе [9.1.3.](#page-39-4)

*Время задержки на постановку, сек:* время**,** проходящее с момента постановки объекта на охрану, в течение которого при срабатывании ШС не формируется тревога (задержка на **выход**). Параметр предназначен для случаев, когда пользователь выполняет **постановку объекта на охрану** с помощью сенсорной клавиатуры, считывателя Touch Memory или скрытого выключателя, установленных внутри объекта, и затем покидает объект.

ПРИМЕЧАНИЕ. Время задержки на **вход** (задержки при снятии с охраны) настраивается в поле *Конфигурация шлейфов* (см. раздел [6.3.2\)](#page-21-0).

*Режим постановки по шлейфу № 1* (*Контролировать* = включить, *Не контролировать* = отключить): если эта функция активирована, то контроллер автоматически встает на охрану при переходе ШС № 1 из состояния *Тревога* в состояние *Норма* (например, при закрытии двери, оборудованной магнитоконтактным извещателем).

*Способ управления постановкой:* способ постановки объекта на охрану / снятия с охраны.

 *Электронный ключ:* код **или** электронный ключ (в зависимости от того, какой вариант был задан при настройке параметров пользователя).

- *Скрытый выключатель:* переключатель с двумя положениями (на охране / снято с охраны).
- *Кнопка:* кнопка, одно нажатие которой ставит объект на охрану, а следующее снимает и т. д.

*Оповещение «Задержанная тревога»*: отправка события *Задержанная тревога* в момент срабатывания ШС при использовании алгоритма задержки на вход.

*Звуковое оповещение при постановке / снятии (Включить / Выключить):* включение и отключение звукового оповещения о постановке и снятии.

#### <span id="page-21-0"></span>**6.3.2. Параметры шлейфов сигнализации**

Контроллер поддерживает все модели охранных проводных извещателей любых производителей. Количество шлейфов сигнализации (ШС) — 4. Сведения о подключении ШС см. в [приложении](#page-41-1) 1. Свойства ШС настраиваются с помощью значков в столбце *Атрибуты*.

Настройка ШС выполняется в поле *Конфигурация шлейфов*. Их основные параметры задаются с помощью значков в столбцах атрибутов (см. таблицу 8, рис. 6.9).

ПРИМЕЧАНИЕ. Для того чтобы установить или снять атрибут сразу для всех охранных шлейфов, нажмите и удерживайте клавишу Ctrl или Shift и щелкните по соответствующему значку левой кнопкой мыши.

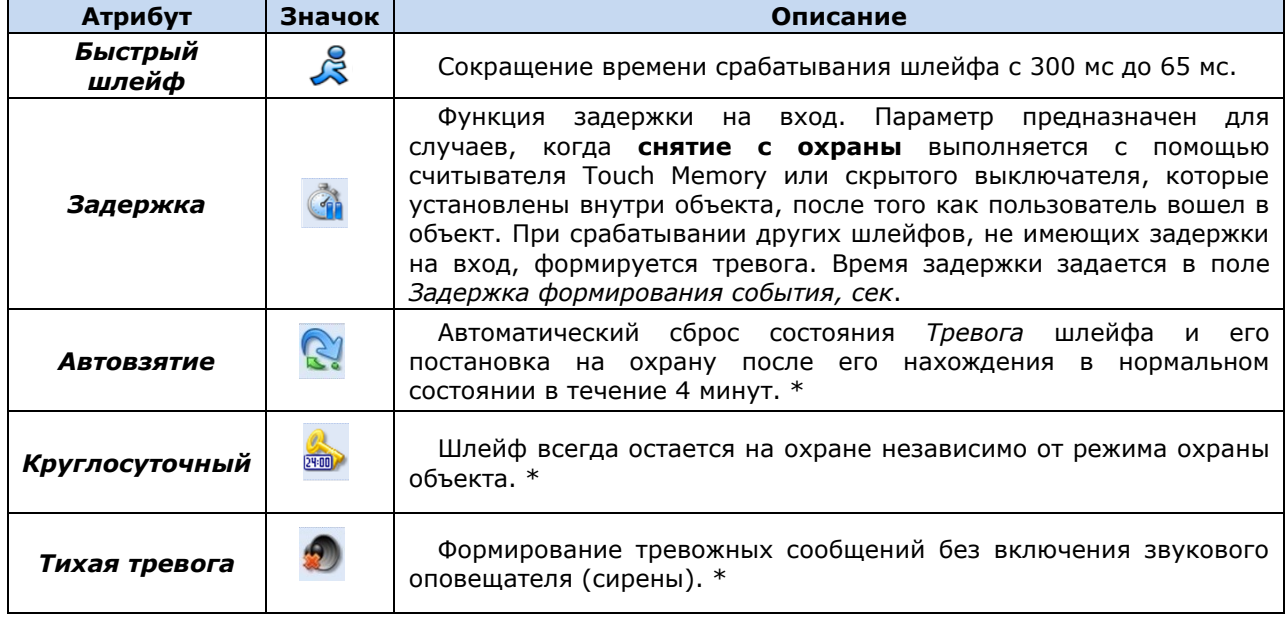

Таблица 8. Атрибуты охранных ШС

\* Может применяться для кнопок тревожной сигнализации и технологических датчиков.

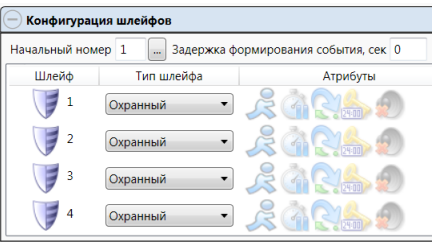

Рис. 6.9. Настройка ШС

Помимо атрибутов ШС, задайте описанные ниже параметры.

*Начальный номер:* номер, с которого начинается нумерация ШС.

*Задержка формирования события, сек:* время с момента срабатывания ШС, через которое будет сформировано событие.

#### <span id="page-22-0"></span>**6.3.3. Параметры голосового меню**

Параметры голосового меню контроллера задаются на вкладке *Конфигурация* в поле *Доступ к голосовому меню* (рис. 6.10). Сведения об использовании команд голосового меню см. в разделе [6.6.2.](#page-24-0)

| Доступ к голосовому меню           |             |
|------------------------------------|-------------|
| Осуществлять доступ к контроллеру: | По телефону |
| Прием событий «отбоем» телефона:   | Выключить   |

Рис. 6.10. Поле *Доступ к голосовому меню*

*Осуществлять доступ к контроллеру:* способ авторизации пользователя.

- *По телефону:* доступ к голосовому меню осуществляется с указанных в программе *Конфигуратор Приват* телефонных номеров пользователей без запроса пароля.
- *По паролю:* доступ к голосовому меню осуществляется по паролю.

*Прием событий «отбоем» телефона (Выключить / Включить):* если эта функция активирована, то голосовое оповещение считается доставленным, даже если оно не было прослушано до конца (во время него звонок был прерван).

ПРИМЕЧАНИЕ. Нажав на телефоне кнопку 5 во время приема голосового сообщения, пользователь прекратит его передачу другим пользователям.

#### <span id="page-22-1"></span>**6.3.4. Параметры выходов типа** *открытый коллектор*

Параметры выходов управления (выходов типа *открытый коллектор*) контроллера задаются в поле *Конфигурация выходов*. Эти выходы служат для подключения таких устройств, как сирены и лампы индикации, и управления ими. Вкладка организована в виде таблицы с описанными ниже столбцами (рис. 6.11).

*Выход:* обозначение выхода на клемме внешних подключений контроллера.

*Тактика:* выбор тактики использования выхода.

*Продолжительность:* время, на которое будет включено устройство, управляемое выходом (для тактик *Сирена, Сирена (тревога), Активировать при взятии, Активировать при снятии*).

*Инверсия:* если этот флажок не установлен, то устройство, управляемое выходом, в нормальном состоянии системы отключено и включается в тревожном состоянии. Если флажок установлен, то в нормальном состоянии устройство включено и отключается в тревожном.

*Управление выходом:* при нажатии кнопок *Вкл.* и *Выкл.* подключенное к выходу устройство включится и отключится (соответственно).

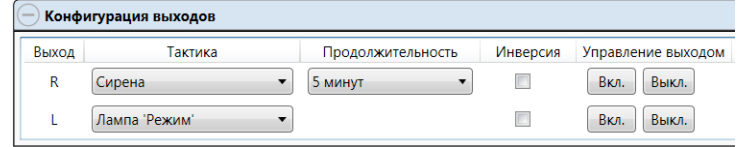

Рис. 6.11. Поле *Конфигурация выходов*

#### <span id="page-22-2"></span>**6.3.5. Параметры SIM-карт**

На вкладке *Конфигурация* в поле *Конфигурация сетей* указываются параметры SIM-карт: телефонный номер, PIN-код, оператор сотовой связи, формат USSD-запроса, порог баланса, а также префикс баланса и формат обозначения минуса в сообщения о балансе, присылаемых оператором сотовой связи (рис. 6.12).

ПРИМЕЧАНИЕ. Формат USSD-запроса указывается автоматически при выборе одного из операторов из списка. Удостоверьтесь в том, что формат является верным для вашего региона.

|                | Конфигурация сетей |                     |  |                                                            |  |
|----------------|--------------------|---------------------|--|------------------------------------------------------------|--|
| N <sup>o</sup> | Номер SIM карты    | PIN-код<br>Оператор |  | Запрос баланса Порог баланса Префикс баланса Формат минуса |  |
|                |                    | Не указан •         |  |                                                            |  |
|                |                    | Не указан •         |  |                                                            |  |

Рис. 6.12. Поле *Конфигурация сетей*

# <span id="page-23-0"></span>**6.4. Мониторинг состояния контроллера**

Вкладка *Монитор* в программе *Конфигуратор Приват* предназначена для мониторинга текущего состояния системы. Мониторинг осуществляется локально с помощью USBподключения.

# <span id="page-23-1"></span>**6.5. Журнал событий**

Вкладка *Сервис* в программе *Конфигуратор Приват* предназначена для операций с журналом событий контроллера. Для отображения журнала нажмите кнопку *Прочитать*. Для очистки журнала нажмите кнопку *Очистить*. Для экспорта журнала в файл формата .txt нажмите кнопку *Экспорт в файл*.

# <span id="page-23-2"></span>**6.6. Дополнительные способы конфигурирования и управления в режиме автономной охраны**

#### <span id="page-23-3"></span>**6.6.1. Локальное конфигурирование с помощью сервисных кодов**

В контроллере реализованы 6 команд локального конфигурирования с помощью сенсорной клавиатуры (см. таблицу 9). Команды имеют следующий формат:

#### **<сервисный код> <номер команды> <параметр 1> <параметр 2> <параметр 3>**

Это означает, что для ввода команды необходимо сначала ввести сервисный код, а затем последовательно — номер команды и значения параметров (до трех). Для ввода чисел используются коды, приведенные в таблице 10 (доступны числа от 1 до 32). После корректного ввода каждого элемента команды раздается звуковой сигнал о его приеме. При некорректном вводе раздается звуковой сигнал, говорящий об ошибке.

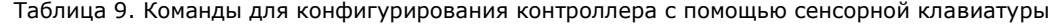

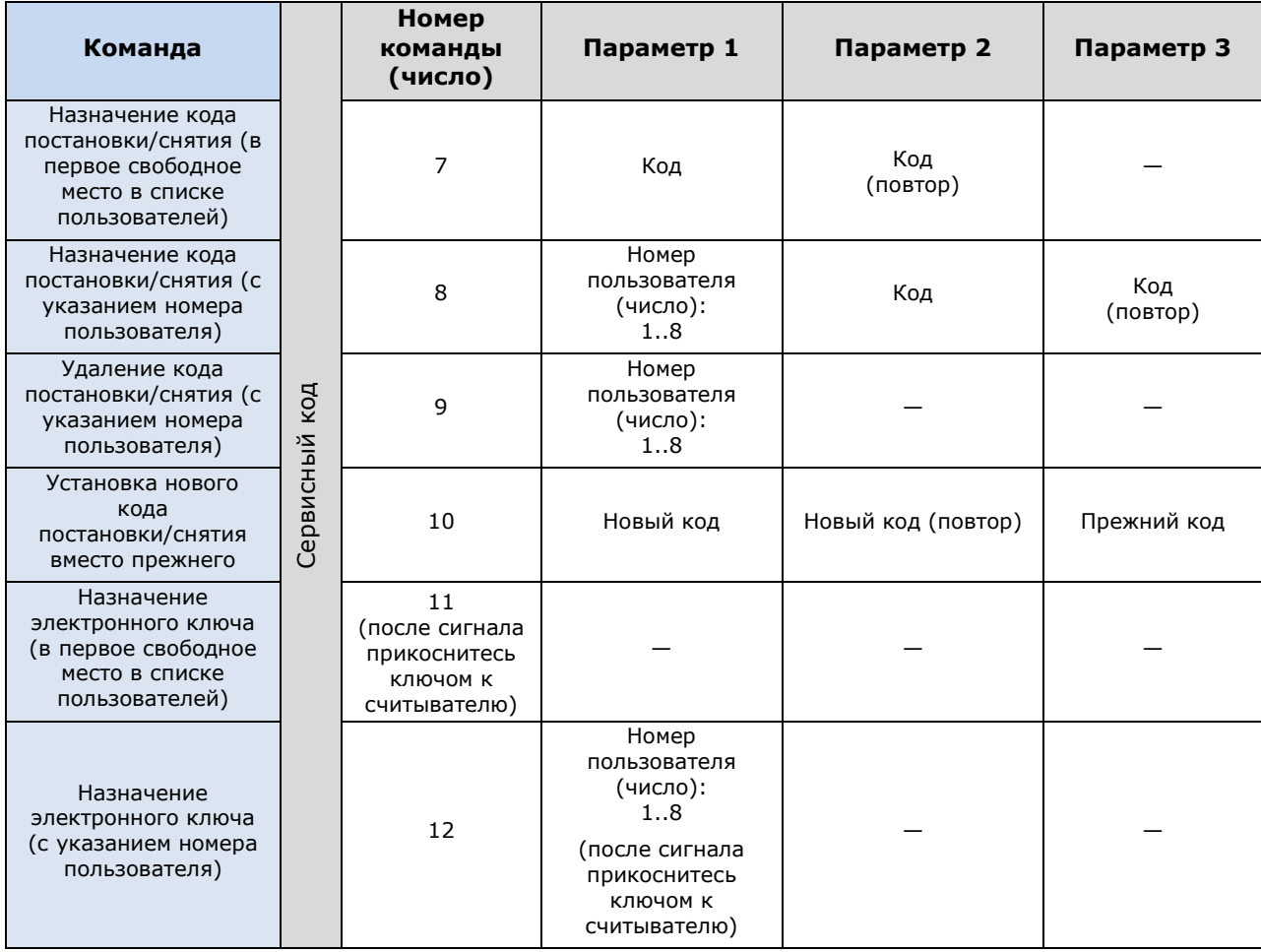

| .<br>. .<br>.<br>- - 1-<br>$\mathbf{r}$ |                |                |                |                |       |                |                |                |                         |
|-----------------------------------------|----------------|----------------|----------------|----------------|-------|----------------|----------------|----------------|-------------------------|
| Число                                   |                |                | Код            |                | Число |                |                | Код            |                         |
| 1                                       | 1              | 1              | 1              | 1              | 17    | 1              | 2              | $\mathbf{1}$   | 1                       |
| $\mathbf{2}$                            | $\mathbf{1}$   | $\mathbf{1}$   | $\mathbf{1}$   | $\overline{2}$ | 18    | $\mathbf{1}$   | $\overline{2}$ | $\mathbf{1}$   | $\overline{2}$          |
| $\overline{\mathbf{3}}$                 | $\mathbf{1}$   | $\mathbf{1}$   | $\mathbf 1$    | 3              | 19    | $\mathbf{1}$   | $\overline{2}$ | $\mathbf{1}$   | $\overline{3}$          |
| $\overline{4}$                          | $\mathbf 1$    | $\mathbf{1}$   | $\mathbf{1}$   | 4              | 20    | $\mathbf{1}$   | $\overline{2}$ | $\mathbf{1}$   | $\overline{4}$          |
| 5                                       | $\mathbf{1}$   | $\mathbf{1}$   | $\overline{2}$ | $\mathbf{1}$   | 21    | $\mathbf{1}$   | $\overline{2}$ | $\overline{2}$ | $\mathbf{1}$            |
| 6                                       | $\mathbf{1}$   | $\mathbf{1}$   | $\overline{2}$ | $\overline{2}$ | 22    | $\mathbf{1}$   | $\overline{2}$ | $\overline{2}$ | $\overline{2}$          |
| $\overline{\mathbf{z}}$                 | $\mathbf{1}$   | $\mathbf{1}$   | $\overline{2}$ | 3              | 23    | $\mathbf{1}$   | $\overline{2}$ | $\overline{2}$ | 3                       |
| $\overline{\mathbf{8}}$                 | $\overline{1}$ | $\overline{1}$ | $\overline{2}$ | 4              | 24    | $\overline{1}$ | $\overline{2}$ | $\overline{2}$ | $\overline{\mathbf{4}}$ |
| 9                                       | $\mathbf{1}$   | $\mathbf{1}$   | 3              | $\mathbf{1}$   | 25    | $\mathbf{1}$   | $\overline{2}$ | 3              | $\mathbf{1}$            |
| 10                                      | $\mathbf{1}$   | $\mathbf{1}$   | 3              | 2              | 26    | $\mathbf{1}$   | $\overline{2}$ | 3              | $\overline{2}$          |
| $\overline{11}$                         | $\mathbf 1$    | $\mathbf{1}$   | 3              | 3              | 27    | $\mathbf{1}$   | $\overline{2}$ | 3              | $\overline{3}$          |
| 12                                      | $\mathbf{1}$   | $\mathbf{1}$   | 3              | 4              | 28    | $\mathbf{1}$   | $\overline{2}$ | 3              | 4                       |
| 13                                      | $\mathbf{1}$   | $\mathbf{1}$   | $\overline{4}$ | $\mathbf{1}$   | 29    | $\mathbf{1}$   | $\overline{2}$ | $\overline{4}$ | $\mathbf 1$             |
| 14                                      | $\mathbf 1$    | $\mathbf{1}$   | $\overline{4}$ | $\overline{2}$ | 30    | $\mathbf{1}$   | $\overline{2}$ | $\overline{4}$ | $\overline{2}$          |
| 15                                      | $\mathbf 1$    | 1              | 4              | 3              | 31    | $\mathbf{1}$   | $\overline{2}$ | $\overline{4}$ | 3                       |
| 16                                      | $\mathbf{1}$   | $\mathbf{1}$   | 4              | 4              | 32    | $\mathbf{1}$   | $\overline{2}$ | 4              | 4                       |

Таблица 10. Коды для ввода чисел с помощью сенсорной клавиатуры

#### <span id="page-24-0"></span>**6.6.2. Дистанционное конфигурирование и управление с помощью голосового меню**

Для того чтобы управлять контроллером по голосовому меню, позвоните на телефонный номер действующей GSM-сети контроллера (в нормальных условиях это основная сеть, при ее недоступности — резервная). Доступ к голосовому меню осуществляется либо по номеру телефона, либо по паролю (сведения о настройке см. в разделе [6.3.3](#page-22-0)). При использовании доступа по паролю дождитесь голосового приглашения и введите пароль, завершив его символом \* (звездочка). Для отправки команд вводите цифры в соответствии со схемой на рис. 6.13 (после соответствующего голосового приглашения).

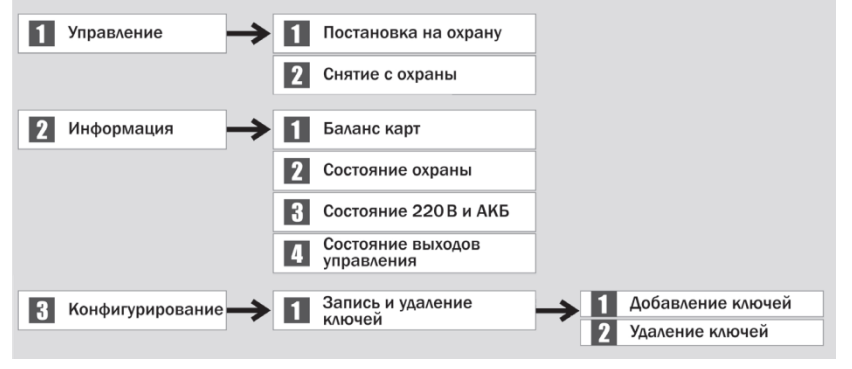

Рис. 6.13. Команды голосового меню

## <span id="page-24-1"></span>**6.6.3. Дистанционное конфигурирование и управление с помощью SMS-команд**

В таблице 11 приведены SMS-команды (символы ххх при отправке команды следует заменить паролем доступа).

ПРИМЕЧАНИЕ. После оператора **user.** без пробела указывается номер пользователя. После оператора **key** через пробел — цифровой код или номер электронного ключа. После оператора **tel** через пробел — номер телефона оповещения. В примерах приведены команды для пользователя № 1.

ПРИМЕЧАНИЕ. Номер заданного электронного ключа можно увидеть в карточке пользователя.

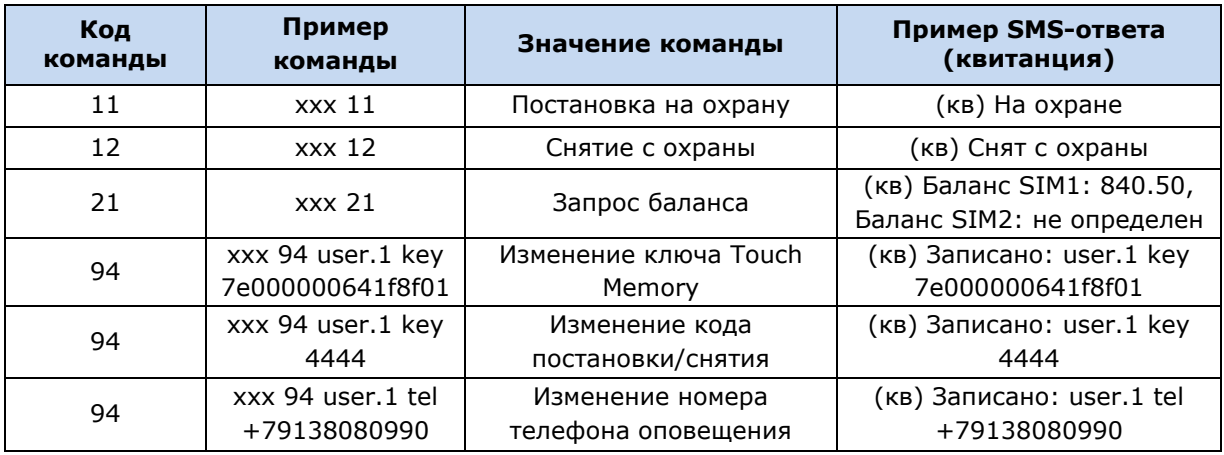

#### Таблица 11. SMS-команды

# <span id="page-25-0"></span>**6.7. Обновление программного обеспечения контроллера и звуковых файлов**

#### <span id="page-25-1"></span>**6.7.1. Обновление встроенного программного обеспечения контроллера**

Обновление встроенного программного обеспечения («прошивки») контроллера необходимо выполнять локально по интерфейсу USB. Для того чтобы обновить встроенное программное обеспечение, выполните описанные ниже действия.

- 1. [Загрузите](http://nppstels.ru/products/ax4-01/mirazh-gsm-ax4-01/#tabs-4) новую версию встроенного программного обеспечения с веб-сайта ООО «НПП «Стелс». Файл поставляется в архиве **ax4-01 (Х).rar** (где Х — номер версии). Извлеките файл из архива с помощью любой программы для работы с архивами. Название файла встроенного программного обеспечения — **ax4-01 (Х).sbin** (где Х — номер версии).
- 2. Нажмите кнопку в левой части основного окна программы *Конфигуратор Приват*.
- 3. В открывшемся окне *Запись ПО* (рис. 6.14) в поле *Путь* укажите путь к файлу встроенного программного обеспечения на вашем ПК. После этого в поле *Файл* будут отображены свойства указанного файла встроенного программного обеспечения (версия и модель контроллера, для которой оно предназначено).

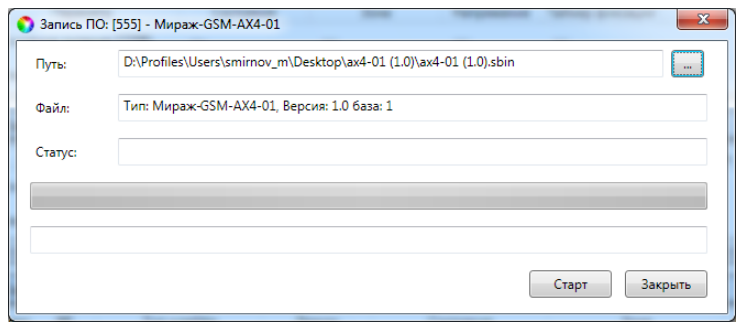

Рис. 6.14. Окно *Запись ПО*

4. Нажмите кнопку  $\Box$  Старт

Ход записи встроенного ПО в контроллер графически отображается в нижней части окна. В поле отображается номер пакета, передаваемого в текущий момент. По завершении записи нажмите кнопку *Закрыть*.

#### <span id="page-25-2"></span>**6.7.2. Обновление звуковых файлов**

Звуковые файлы используются в голосовом оповещении и голосовом меню. После обновления встроенного ПО до более высокой версии необходимо загрузить в контроллер новые звуковые файлы. (Если в связи со сбоями в работе в контроллер записывается ПО той же версии, что и ранее, то обновлять звуковые файлы не требуется.)

Файлы для версии встроенного ПО, записанной на контроллер при его поставке, находятся на компакт-диске, входящем в комплект поставки. Файлы для новейшей версии [доступны на веб](http://nppstels.ru/products/ax4-01/mirazh-gsm-ax4-01/#tabs-4)[сайте](http://nppstels.ru/products/ax4-01/mirazh-gsm-ax4-01/#tabs-4) ООО «НПП «Стелс».

Обновление звуковых файлов контроллера выполняется локально по интерфейсу USB посредством описанных ниже действий.

- 1. Снимите крышку контроллера.
- 2. Подключите USB-кабель к разъему контроллера и USB-порту компьютера.
- 3. Нажмите и удерживайте тампер контроллера, после чего нажмите и отпустите кнопку рестарта Reset (см. *Приложение 3*). В результате контроллер перезапустится в режиме накопителя данных (Mass Storage) и будет представлен в компьютере как съемный диск. В области уведомлений ОС Windows (в правом нижнем углу экрана) появится значок съемного устройства, и откроется окно *Автозапуск* (рис. 6.15). После этого тампер можно отпустить.

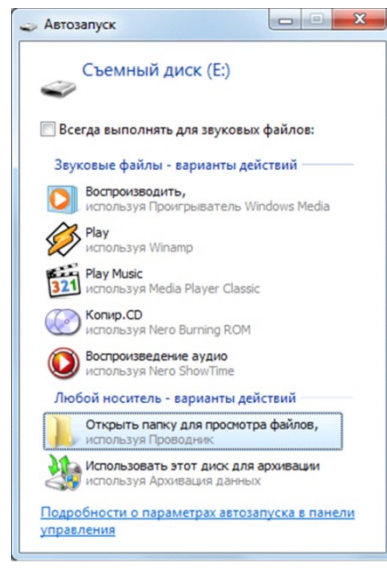

Рис. 6.15. Окно *Автозапуск*

4. В окне *Автозапуск* выберите *Открыть папку для просмотра файлов*. В результате откроется окно, отображающее файловую систему контроллера (рис. 6.16).

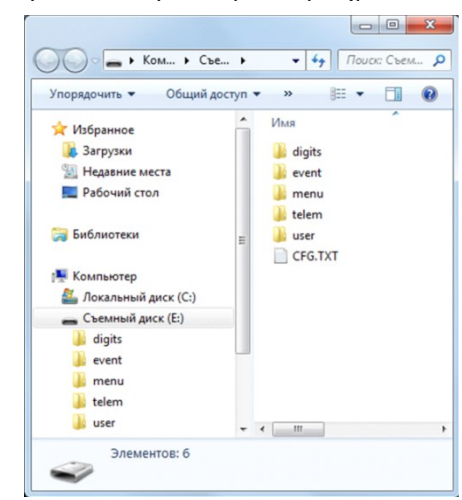

Рис. 6.16. Файловая система контроллера

- 5. Перед обновлением файлов необходимо выполнить форматирование устройства. Для этого щелкните правой кнопкой мыши по элементу *Съемный диск* и в появившемся меню выберите *Форматировать*. Будьте внимательны при выборе устройства для форматирования, так как в результате с него будут стерты все данные
- 6. В открывшемся окне *Форматирование* нажмите кнопку *Начать* (рис. 6.17).

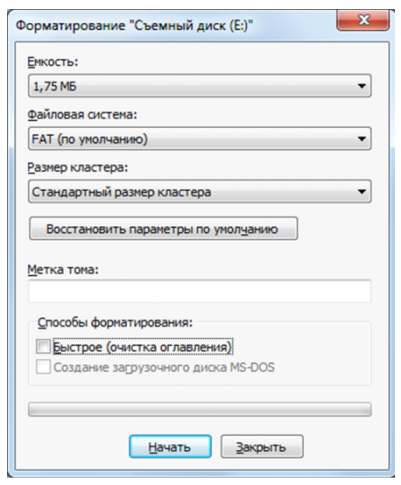

Рис. 6.17. Форматирование съемного диска

- 7. В открывшемся окне с предупреждением об уничтожении данных при форматировании нажмите кнопку *ОК*.
- 8. В открывшемся окне с уведомлением *Форматирование завершено* нажмите кнопку *ОК*.
- 9. Скопируйте папки со звуковыми файлами на контроллер, использующийся в режиме съемного диска. (Если файлы были загружены в виде архива, их необходимо предварительно извлечь из него.)
- 10. После завершения копирования нажмите кнопку Reset, чтобы переключить контроллер из режима Mass Storage в основной режим.

# <span id="page-28-0"></span>**7. Конфигурирование контроллера для работы в режиме централизованной и комбинированной охраны**

# <span id="page-28-1"></span>**7.1. Основные элементы интерфейса программы** *Конфигуратор Профессионал*

Добавленный контроллер будет отображен в дереве в левой части основного окна программы (**дерево устройств**). Древовидная структура позволяет перемещаться между группами настроек контроллера, которые отображаются в правой верхней части основного окна **(область параметров)** при выделении соответствующей строки в дереве. Верхний уровень представляет настройки СПИ, средний — раздела, нижний — ПКП. Зеленый кружок в дереве контроллеров означает, что контроллер подключен к ПК и доступен для настройки и работы в штатном режиме.

ПРИМЕЧАНИЕ. В правой нижней части основного окна **(область подсказок)** отображаются подсказки.

ПРИМЕЧАНИЕ. Внизу основного окна находится строка состояния, в которой отображаются: способ подключения программы *Конфигуратор Профессионал* к контроллеру (см. раздел [7.5\)](#page-35-2), модель контроллера, версия встроенного программного обеспечения, серийный номер контроллера.

Задав параметры конфигурации контроллера, описанные в разделах [7.2](#page-28-2)—7.5, запишите их в контроллер. Для этого щелкните правой кнопкой мыши по его строке в дереве контроллеров и в появившемся меню выберите *Записать конфигурацию* **или** нажмите клавишу F2.

<span id="page-28-2"></span>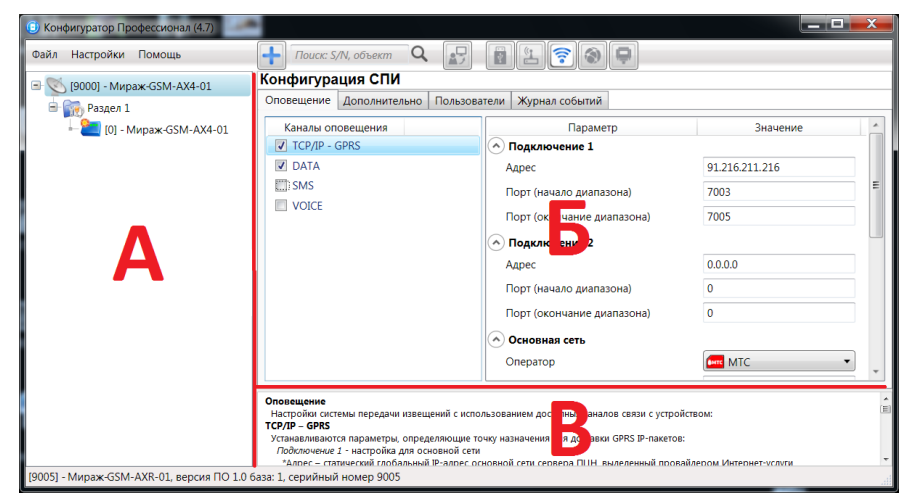

Рис. 7.1. Структура основного окна программы *Конфигуратор Профессионал* (А — дерево устройств, Б — область параметров, В — область подсказок)

# <span id="page-29-0"></span>**7.2. Конфигурация СПИ**

#### <span id="page-29-1"></span>**7.2.1. Вкладка** *Оповещение*

На вкладке *Оповещение* задаются описанные ниже параметры каналов связи. Для того чтобы задействовать канал связи, установите соответствующий флажок в левой части вкладки (рис. 7.2—7.8). Для того чтобы настроить канал связи, выделите его, в результате чего в правой части вкладки будут отображены относящиеся к нему параметры.

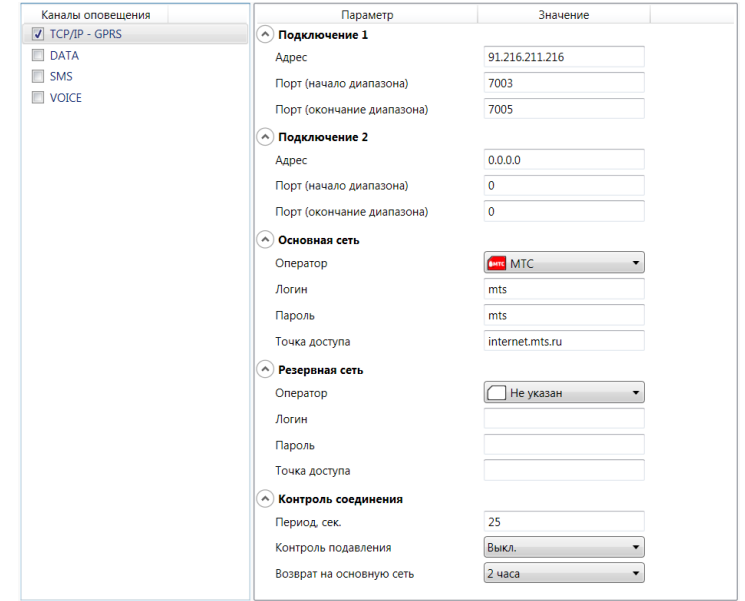

**TCP/IP GPRS**

Рис. 7.2. Параметры канала TCP/IP GPRS

*Подключение 1* и *Подключение 2:* параметры основного и резервного подключения к серверу ПЦН *Мираж* по сети Интернет.

ПРИМЕЧАНИЕ. Основное и резервное подключение могут быть реализованы как подключения к разным серверным компьютерам (основному и резервному серверу ПЦН) **или** как подключение к одному серверному компьютеру, на котором организованы две точки доступа к сети Интернет.

*Адрес:* IP-адрес подключения.

*Порт (начало диапазона):* номер первого из диапазона TCP/IP-портов, используемых для подключения.

*Порт (окончание диапазона):* номер последнего из диапазона TCP/IP-портов, используемых для подключения.

*Основная сеть* и *Резервная сеть:* параметры подключения к услуге TCP/IP GPRS на SIMкартах основной и резервной GSM-сети контроллера.

**Оператор**: раскрывающийся список, который позволяет автоматически указать параметры доступа к услуге TCP/IP GPRS (логин, пароль, адрес точки доступа) для основных операторов сотовой связи. Если используются услуги другого оператора, эти параметры необходимо указать вручную.

*Логин:* логин доступа к услуге TCP/IP GPRS.

*Пароль:* пароль доступа к услуге TCP/IP GPRS.

*Точка доступа:* URL-адрес точки доступа к услуге TCP/IP GPRS.

*Контроль соединения:* параметры контроля активности GPRS-соединения.

*Период, сек:* период отправки тестовых TCP/IP-пакетов.

*Контроль подавления* **(***Вкл. / Выкл.***)***:* активация функции контроля возможного подавления оборудования (с помощью тестовых звонков по каналу VOICE на сервер ПЦН).

*Возврат на основную сеть:* период возврата на основную GSM-сеть (основную SIM-карту контроллера) после работы на резервной GSM-сети (для алгоритма отправки тестовых TCP/IP-

пакетов). Если тестовые TCP/IP-пакеты перестали доставляться по основной GSM-сети, то контроллер отправит тестовый TCP/IP-пакет по резервной GSM-сети и в случае успеха продолжит тестирование по ней. Попытка возврата на основную GSM-сеть будет выполнена через указанное здесь время (например, через 2 часа).

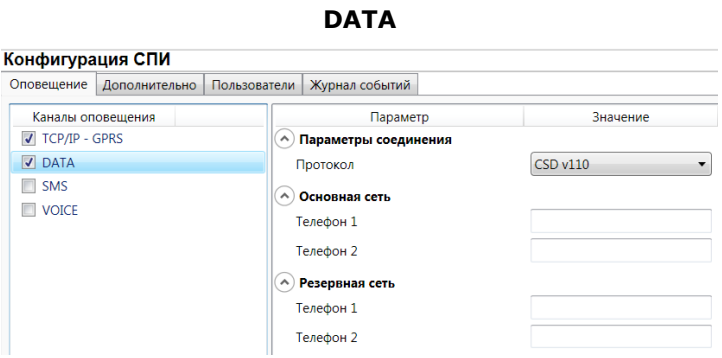

Рис. 7.3. Параметры канала DATA

*Параметры соединения* —> *Протокол:* используемая версия протокола связи CSD (v32 / v110).

*Основная сеть* —> *Телефон 1*, *Телефон 2:* телефонные номера GSM-модемов, на которые будет отправлять данные по каналу DATA основная SIM-карта контроллера. Если будет использоваться только один GSM-модем, укажите его телефонный номер в поле *Телефон 1.*

*Резервная сеть* —> *Телефон 1*, *Телефон 2:* аналогичная настройка для резервной SIMкарты контроллера (используется в случае недоступности основной GSM-сети).

**SMS**

|                               | Конфигурация СПИ |          |                                           |          |  |  |  |  |
|-------------------------------|------------------|----------|-------------------------------------------|----------|--|--|--|--|
| Оповешение                    |                  |          | Дополнительно Пользователи Журнал событий |          |  |  |  |  |
| Каналы оповещения             |                  |          | Параметр                                  | Значение |  |  |  |  |
| $\sqrt{}$ TCP/IP - GPRS       |                  |          | Основная сеть                             |          |  |  |  |  |
| $\nabla$ DATA                 |                  |          | Телефон 1                                 |          |  |  |  |  |
| $\sqrt{}$ SMS<br><b>VOICE</b> |                  | $\wedge$ |                                           |          |  |  |  |  |
|                               |                  |          | Резервная сеть                            |          |  |  |  |  |
|                               |                  |          | Телефон 1                                 |          |  |  |  |  |

Рис. 7.4. Параметры канала SMS

*Основная сеть* —> *Телефон 1:* телефонный номер GSM-модема сервера ПЦН, предназначенного для приема данных с основной SIM-карты контроллера.

*Резервная сеть* —> *Телефон 1:* телефонный номер GSM-модема сервера ПЦН, предназначенного для приема данных с резервной SIM-карты контроллера.

**VOICE**

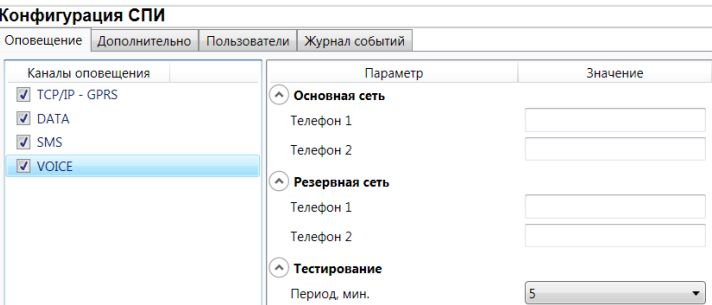

Рис. 7.5. Параметры канала VOICE

*Основная сеть* —> *Телефон 1*, *Телефон 2:* телефонные номера тестовых GSM-модемов, звонки на которые будет выполнять DATA основная SIM-карта контроллера. Если будет использоваться только один GSM-модем, укажите его телефонный номер в поле *Телефон 1.*

*Резервная сеть* —> *Телефон 1*, *Телефон 2:* аналогичная настройка для резервной SIMкарты контроллера (используется в случае недоступности основной GSM-сети).

*Тестирование* —> *Период, мин:* период тестовых звонков (при использовании канала VOICE для контроля доступности офлайн-соединения).

#### <span id="page-31-0"></span>**7.2.2. Вкладка** *Дополнительно*

<span id="page-31-1"></span>**7.2.3. Вкладка** *Пользователи*

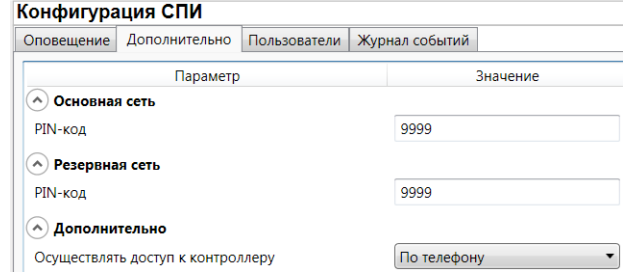

Рис. 7.6. Вкладка *Дополнительно*

*Основная сеть* —> *PIN-код:* PIN-код основной SIM-карты контроллера.

*Резервная сеть* —> *PIN-код:* PIN-код резервной SIM-карты контроллера.

ПРИМЕЧАНИЕ. Если PIN-код не используется, оставьте поле пустым. Изменить PIN-код SIMкарты можно с помощью сотового телефона.

*Дополнительно* —> *Осуществлять доступ к контроллеру:* способ авторизации пользователя для дистанционной настройки контроллера.

- *По телефону:* доступ к голосовому меню с указанных на вкладке *Пользователи* телефонных номеров пользователей без запроса пароля.
- *По паролю:* доступ к голосовому меню с любых телефонных номеров по паролю.

В нижней части вкладки отображается текущее состояние основной и резервной GSM-сетей

контроллера. Для обновления данных нажмите кнопку  $\left[\bigotimes_{i=1}^n A_i\right]$ 

ПРИМЕЧАНИЕ. Данные обновляются только в ручном режиме (при нажатии кнопки обновления).

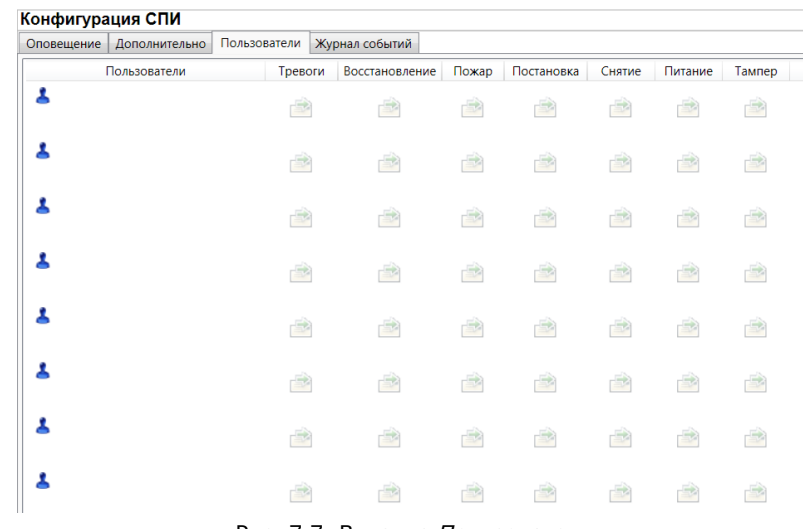

#### Рис. 7.7. Вкладка *Пользователи*

Для того чтобы создать пользователя, щелкните левой кнопкой мыши по свободной ячейке в столбце *Пользователи*. В открывшейся карточке пользователя укажите: имя; номер телефона; пароль доступа к контроллеру. Для того чтобы задать цифровой код или электронный ключ для постановки на охрану / снятия с охраны, перейдите на вкладку *Раздел* —> *База электронных ключей* (см. раздел [7.3.2\)](#page-33-0) и следуйте приведенным на ней инструкциям.

После создания пользователей выберите, о каких типах событий они будут получать SMSоповещения. Для этого щелкните левой кнопкой мыши по значкам в соответствующих столбцах.

ПРИМЕЧАНИЕ. Сведения о типах и подтипах возможных событий см. в приложении 2.

#### <span id="page-32-0"></span>**7.2.4. Вкладка** *Журнал событий*

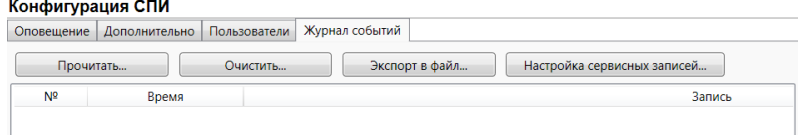

Рис. 7.8. Вкладка *Пользователи*

Эта вкладка предназначена для отображения журнала событий, который хранится в флешпамяти контроллера.

Все записи журнала делятся на рабочие и сервисные. **Рабочие** записи представляют собой фиксируемые контроллером события (постановки, снятия, тревоги и т. д.). **Сервисные** записи содержат информацию о работе контроллера. По умолчанию ведутся только рабочие записи. Для того чтобы включить ведение сервисных записей, нажмите кнопку *Настройка сервисных записей*, в результате чего откроется окно с детальными параметрами их ведения.

Для того чтобы **отобразить** имеющиеся записи, нажмите кнопку *Прочитать.* В открывшемся окне выберите тип (*Рабочие записи* / *Сервисные записи*) и количество отображаемых записей и нажмите *ОК*.

Для того чтобы **экспортировать** отображенные записи в TXT-файл, нажмите кнопку *Экспортировать в файл*.

Для того чтобы **очистить** журнал, нажмите кнопку *Очистить*. В открывшемся окне выберите тип записей (*Рабочие записи* / *Сервисные записи*), которые необходимо удалить, и нажмите кнопку *ОК*.

# <span id="page-32-1"></span>**7.3. Конфигурация раздела**

<span id="page-32-3"></span>Для того чтобы перейти к настройке параметров раздела, щелкните левой кнопкой мыши по соответствующей строке в дереве контроллеров (рис. 7.9). В результате в области параметров появятся вкладки *Параметры* и *База электронных ключей* (рис. 7.10, 7.11).

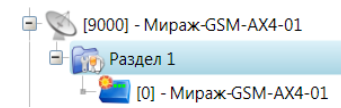

Рис. 7.9. Переход к настройке параметров раздела

#### <span id="page-32-2"></span>**7.3.1. Вкладка** *Параметры*

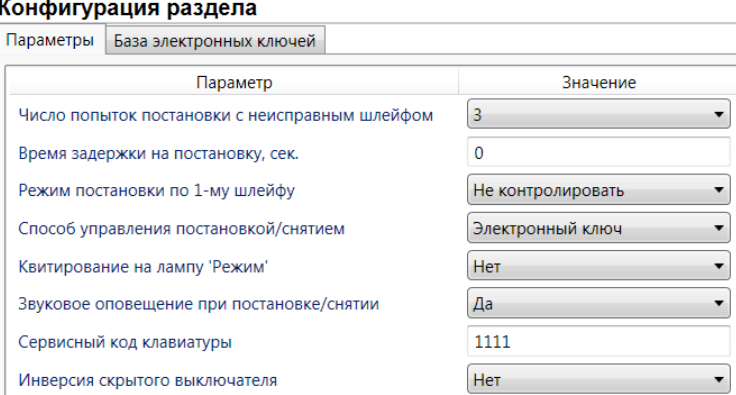

Рис. 7.10. Вкладка *Параметры*

*Число попыток постановки с неисправными шлейфами сигнализации:* количество попыток, после которого контроллер ставится на охрану независимо от состояния шлейфов сигнализации (то есть даже если некоторые шлейфы находятся в тревожном состоянии).

ПРИМЕЧАНИЕ. Сведения об использовании этой функции см. в разделе [9.1.3.](#page-39-4)

*Время задержки на постановку, сек:* время, проходящее с момента постановки объекта на охрану, в течение которого при срабатывании ШС не формируется тревога. Параметр предназначен для случаев, когда **постановка на охрану** выполняется с помощью сенсорной клавиатуры, считывателя Touch Memory или скрытого выключателя, установленных внутри объекта, и затем пользователь покидает объект.

ПРИМЕЧАНИЕ. Время задержки на **вход** (снятие) настраивается отдельно для каждого ШС проходной зоны на вкладке *Конфигурация ПКП* —> *Датчики* (см. раздел [7.4.1\)](#page-34-1).

*Режим постановки по шлейфу № 1* (*Контролировать* = включить, *Не контролировать* = отключить)*:* если эта функция активирована, то контроллер автоматически встает на охрану при переходе ШС № 1 из состояния *Тревога* в состояние *Норма* (например, при закрытии двери, оборудованной магнитоконтактным извещателем).

*Способ управления постановкой:* способ постановки объекта на охрану / снятия с охраны.

- *Электронный ключ:* цифровой код **или** электронный ключ (в зависимости от того, какой вариант задан в параметрах пользователя).
- *Скрытый выключатель:* переключатель с двумя положениями (на охране / снят с охраны).
- *Кнопка:* кнопка, одно нажатие которой ставит объект на охрану, а следующее снимает и т. д.

*Квитирование на лампу «Режим» (Да / Нет):* если эта функция активирована, то контроллер встает на охрану только после получения от ПЦН *Мираж* квитанции об успешной доставке соответствующего события.

ПРИМЕЧАНИЕ. Сведения об использовании этой функции см. в разделе [9.1.2.](#page-39-3)

*Звуковое оповещение при постановке / снятии (Да / Нет):* включение и отключение звукового оповещения о постановке и снятии.

*Сервисный код клавиатуры:* комбинация из четырех цифр от 1 до 4, которую необходимо указать перед вводом сервисных кодов с сенсорной клавиатуры контроллера.

*Инверсия скрытого выключателя* (*Да / Нет*)*:* если эта функция активирована, замыкание цепи скрытого выключателя приводит к снятию контроллера с охраны, а размыкание — к постановке на охрану. Если функция не активирована, то скрытый выключатель работает в прямом режиме (замыкание цепи приводит к постановке, размыкание — к снятию).

#### <span id="page-33-0"></span>**7.3.2. Вкладка** *База электронных ключей*

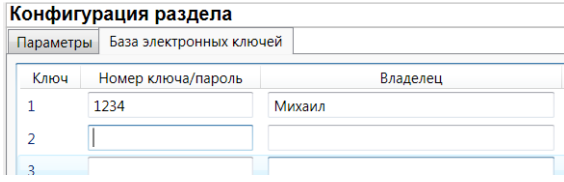

Рис. 7.11. Вкладка *База электронных ключей*

На этой вкладке находится база цифровых кодов и электронных ключей, используемых для постановки и снятия. База организована в виде таблицы с описанными ниже столбцами.

*Ключ:* порядковый номер цифрового кода или ключа (от 1 до 32).

*Номер ключа/пароль:* четырехзначный цифровой код или код электронного ключа.

*Владелец:* имя владельца цифрового кода или ключа.

Для того чтобы задать для пользователя способ постановки и снятия, цифровой код или код электронного ключа, укажите имя пользователя в столбце *Владелец* и четырехзначный цифровой код или код электронного ключа в столбце *Номер ключа/пароль*

Для того чтобы автоматически внести код электронного ключа в базу, выполните следующие действия: 1) установите курсор мыши в необходимую ячейку столбца *Номер ключа/пароль*; 2) поднесите электронный ключ к считывателю; 3) нажмите кнопку *Прочитать электронный ключ*.

Для того чтобы экспортировать базу в TXT-файл, нажмите кнопку *Сохранить*. Для того чтобы импортировать базу из TXT-файла, нажмите кнопку *Загрузить*.

## <span id="page-34-0"></span>**7.4. Конфигурация ПКП**

Для того чтобы перейти к настройке параметров ПКП, щелкните левой кнопкой мыши по соответствующей строке в дереве контроллеров (рис. 7.12). В результате в области параметров появятся вкладки *Шлейфы, Источники питания, Выходы управления* и *Дополнительно* (рис. 7.13—7.16).

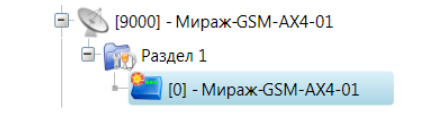

Рис. 7.12. Переход к настройке параметров ПКП

#### <span id="page-34-1"></span>**7.4.1. Вкладка** *Шлейфы*

Настройка шлейфов сигнализации выполняется на вкладке *Шлейфы*. Действия аналогичны действиям при конфигурировании контроллера для работы в режиме автономной охраны (см. раздел [6.3.2\)](#page-21-0).

<span id="page-34-2"></span>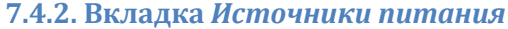

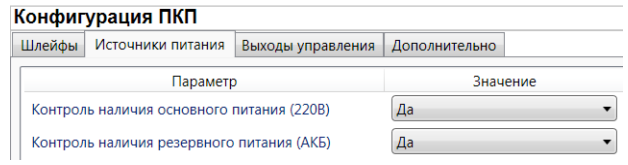

Рис. 7.13. Вкладка *Источники питания*

*Контроль наличия основного питания (220 В)* (*Да / Нет*): если эта функция активирована, то при отсутствии основного питания в течение 5 минут формируется событие *220 В — авария*. При восстановлении основного питания на время более 5 минут формируется событие *220 В — норма*.

*Контроль наличия резервного питания (АКБ)* (*Да / Нет*): при отсутствии аккумуляторной батареи либо ее глубоком разряде в течение 20 секунд, формируется событие *АКБ — авария*. При восстановлении источника резервного питания на время более 20 секунд, формируется сообщение *АКБ — норма*. (Глубоким разрядом АКБ считается падение напряжения на ее клеммах ниже 3,67 В.)

#### <span id="page-34-3"></span>**7.4.3. Вкладка** *Выходы управления*

Эта вкладка предназначена для настройки выходов управления (выходов типа *открытый коллектор*) контроллера. Вкладка организована в виде таблицы с описанными ниже столбцами.

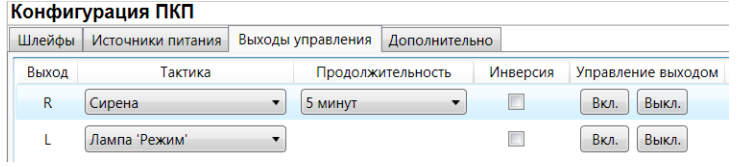

Рис. 7.14. Вкладка *Выходы управления*

*Выход:* обозначение выхода на клемме внешних подключений контроллера.

*Тактика:* выбор тактики использования выхода.

*Продолжительность:* время, на которое будет включено устройство, управляемое выходом (для тактик *Сирена, Сирена (тревога), Активировать при взятии, Активировать при снятии*).

*Инверсия:* если этот флажок не установлен, то устройство, управляемое выходом, в нормальном состоянии системы отключено и включается в тревожном состоянии. Если флажок установлен, то в нормальном состоянии устройство включено и отключается в тревожном.

*Управление выходом:* при нажатии кнопок *Вкл.* и *Выкл.* подключенное к выходу устройство включится и отключится (соответственно).

ПРИМЕЧАНИЕ. Если для некоторых выходов выбрана тактика *Удаленное управление*, в дереве устройств в левой части программы *Конфигуратор* появится вкладка *Группа управления*, при переходе на которую будут отображены параметры управления (см. раздел [7.5\)](#page-35-1).

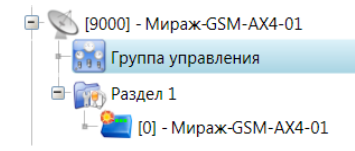

Рис. 7.15. Элемент *Группа управления* в дереве контроллеров

<span id="page-35-0"></span>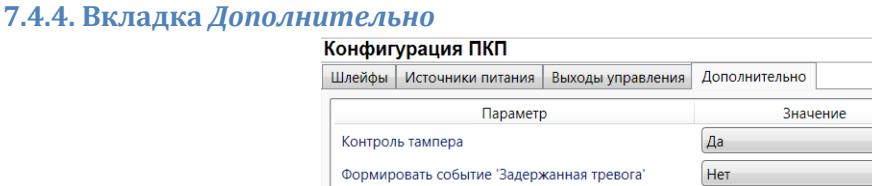

Рис. 7.16. Вкладка *Дополнительно*

*Контроль тампера* (*Да / Нет*): если эта функция активирована, то при изменении состояния датчика вскрытия контроллера (тампера) будут формироваться события *Тампер — норма* (корпус закрыт) и *Тампер — авария* (корпус открыт).

*Формировать событие «Задержанная тревога»* (*Да / Нет*): если эта функция активирована, то при использовании алгоритма задержки на вход в момент срабатывания шлейфа сигнализации будет формироваться событие *Задержанная тревога*.

## <span id="page-35-1"></span>**7.5. Конфигурация выходов управления**

Конфигурация группы управления (рис. 7.17) становится доступна, если на вкладке *Выходы управления* для одного (или более) выходов назначена тактика *Удаленное управление* (см. раздел [7.4.3\)](#page-34-3). Настраиваются описанные ниже параметры.

| Конфигурация группы управления                    |                             |       |        |                          |  |  |  |
|---------------------------------------------------|-----------------------------|-------|--------|--------------------------|--|--|--|
| Параметры                                         |                             |       |        |                          |  |  |  |
|                                                   |                             |       |        |                          |  |  |  |
|                                                   | <b>Устройство</b>           | Выход | Индекс | Управление выходом       |  |  |  |
| Раздел 1                                          | [0] - Мираж-GSM-AX4-01(ПКП) |       |        | Вкл.<br>Выкл.<br>Импульс |  |  |  |
| Рис. 7.17. Вкладка Конфигурация группы управления |                             |       |        |                          |  |  |  |

Рис. 7.17. Вкладка *Конфигурация группы управления*

*Индекс:* индекс (номер) выхода управления. Должен соответствовать указанному в ПЦН *Мираж*.

ПРИМЕЧАНИЕ. По умолчанию индексы присваиваются в порядке возрастания. В раскрывающемся списке отображаются только незанятые индексы. Для того чтобы освободить индекс, уже занятый для одного из выходов, выберите для этого выхода значение *Не задан* или любой другой свободный индекс.

*Управление выходом:* при нажатии кнопок *Вкл.* и *Выкл.* подключенное к выходу устройство включится и отключится (соответственно). При нажатии кнопки *Импульс* устройство включится на 1 секунду.

# <span id="page-35-2"></span>**7.6. Способы записи конфигурации и ПО в контроллер (USB, TCP/IP GPRS, DATA)**

#### <span id="page-35-3"></span>**7.6.1. Выбор способа подключения**

Для записи параметров конфигурации, выбранных в программе *Конфигуратор Профессионал*, в контроллер *Мираж-GSM-AX4-01*, доступны следующие каналы:

- USB;
- TCP/IP GPRS;
- DATA.

USB-интерфейс используется для записи конфигурации при локальной настройке контроллера. При необходимости дистанционной настройки используется канал TCP/IP GPRS (предпочтительно) или DATA.

Для того чтобы выбрать способ записи конфигурации, в окне Настройки выберите необходимый вариант в раскрывающемся списке *Используемый канал подключения* (рис. 7.18) **или** нажмите соответствующую кнопку в основном окне программы (рис. 7.19). В окне *Настройки*

также можно выбрать количество попыток подключения (в соответствующем раскрывающемся списке).

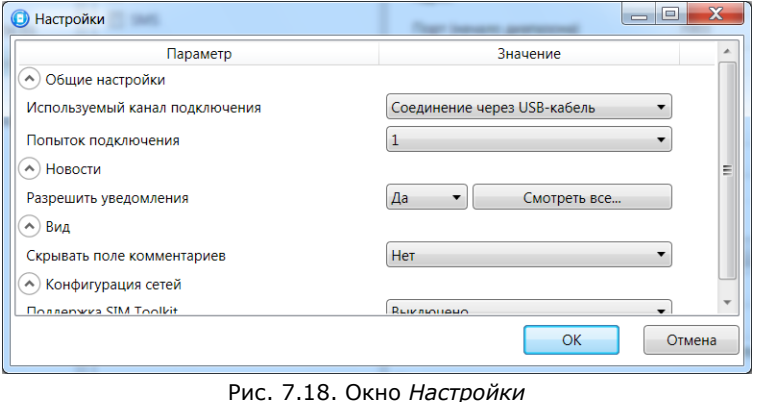

Рис. 7.19. Кнопки для выбора канала записи конфигурации (слева направо: USB; DATA; TCP/IP GPRS)

#### <span id="page-36-0"></span>**7.6.2. Подключение к контроллеру по каналу TCP/IP GPRS**

Для подключения к контроллеру по каналу **TCP/IP GPRS** необходимо предварительно подключиться в программе *Конфигуратор Профессионал* к серверу ПЦН *Мираж*. Для этого в меню

*Файл* выберите *Подключиться к серверу ПЦН* **или** нажмите кнопку . В открывшемся окне *Соединение с сервером* задайте описанные ниже параметры и нажмите кнопку *ОК* (рис. 7.20).

*Адрес сервера:* IP-адрес сервера ПЦН *Мираж*.

*Порт сервера:* TCP/IP-порт подключения приложений-клиентов к серверу ПЦН *Мираж*.

*Имя пользователя:* имя пользователя с правами суперпользователя или администратора на сервере ПЦН *Мираж*.

*Пароль:* пароль пользователя с правами суперпользователя или администратора на сервере ПЦН *Мираж*.

*Модуль связи:* если этот флажок установлен, то можно вручную указать местонахождение файла MS\_ServerClientLib\_X.dll (где Х — номер версии ПО ПЦН *Мираж*), используемого при подключении к серверу ПЦН *Мираж*. Если флажок не установлен, то автоматически используется файл, находящийся в папке установки ПО ПЦН *Мираж*.

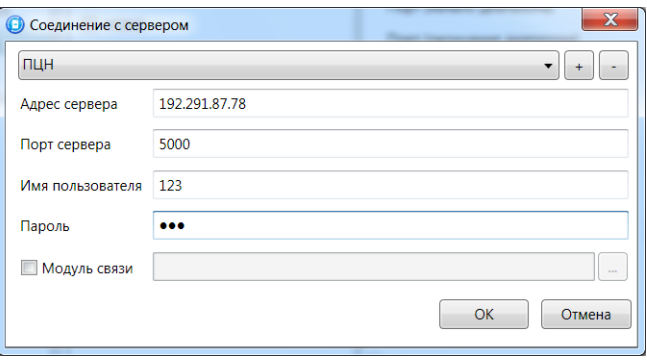

Рис. 7.20. Подключение к серверу ПЦН *Мираж*

Для того чтобы выбрать подключение по каналу TCP/IP GPRS в качестве способа записи конфигурации или ПО в контроллер, в окне *Настройки* в раскрывающемся списке *Используемый канал подключения* выберите *Соединение через TCP/IP сервера ПЦН Мираж* **или** нажмите кнопку

 $\widehat{\eta}$ в основном окне.

ПРИМЕЧАНИЕ. Для успешной записи конфигурации по каналу TCP/IP GPRS необходимо наличие связи не только между программой *Конфигуратор Профессионал* и сервером ПЦН, но и между сервером ПЦН и контроллером. Состояние связи между сервером ПЦН и контроллером

можно узнать с помощью индикатора в дереве устройств. Зеленый цвет индикатора означает наличие связи, синий — ее отсутствие.

#### <span id="page-37-0"></span>**7.6.3. Подключение к контроллеру по каналу DATA**

Для записи в контроллер конфигурации или ПО через канал DATA необходим GSM-модем (Fargo Maestro 100 или аналогичные модели). GSM-модем подключается к ПК с программой *Конфигуратор Профессионал* 4.7 по интерфейсу RS-232. Для подключения необходимо выполнить три описанных ниже шага.

**Внимание!** Подключение по каналу DATA возможно только с тех модемов, телефонные номера которых заданы на вкладке *Оповещение* (см. раздел 7.2.1), при указании верного пароля на связь.

#### **Шаг 1**

Для задания параметров подключения откройте окно *Настройки* и в раскрывающемся списке *Используемый канал подключения* выберите *Соединение через DATA-канал*. Задайте описанные ниже параметры и нажмите кнопку *ОК* (рис. 7.21).

*Порт:* номер COM-порта ПК, к которому подключен GSM-модем (если номер не известен заранее, определите его методом перебора).

*Скорость:* скорость COM-порта ПК, к которому подключен GSM-модем. По умолчанию (для GSM-модемов, рекомендуемых ООО «НПП «Стелс») скорость составляет 115 200 бит/с. В других случаях скорость можно определить с помощью программного обеспечения сторонних разработчиков (например, программы HyperTerminal) или методом перебора.

ПРИМЕЧАНИЕ. Заполнять поле *Строка инициализации* не требуется.

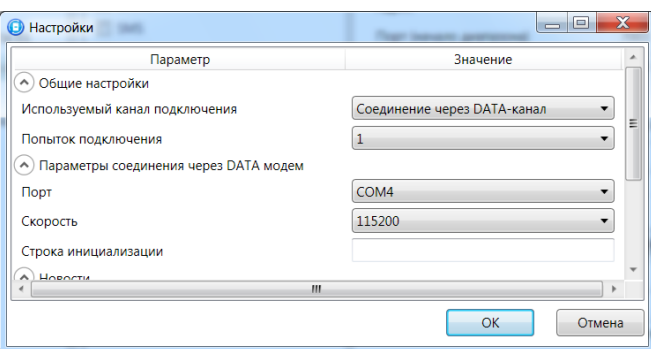

Рис. 7.21. Параметры подключения по каналу DATA

#### **Шаг 2**

В дереве устройств щелкните правой кнопкой мыши по строке конфигурации СПИ контроллера. В появившемся меню выберите *Свойства*, в результате чего откроется окно *Свойства* (рис. 7.22). Задайте в нем описанные ниже параметры и нажмите кнопку *ОК*.

*Номер телефона дозвона по DATA-каналу:* телефонный номер SIM-карты основной GSMсети контроллера.

*Пароль на связь:* пароль, необходимый для подключения к контроллеру по каналу DATA. Для того чтобы установить подключение, необходимо предварительно указать действующий пароль в окне *Свойства* и нажать кнопку *ОК*. При наличии подключения можно указать новый пароль и нажать кнопку *Записать* для его записи в контроллер.

**Внимание!** Не рекомендуется изменять пароль на связь при первоначальном ознакомлении с контроллером.

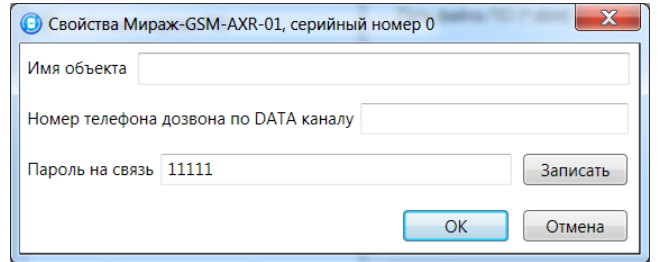

Рис. 7.22. Окно *Свойства*

#### **Шаг 3**

Для того чтобы выбрать подключение по каналу DATA в качестве способа записи конфигурации или ПО в контроллер, в окне *Настройки* в раскрывающемся списке *Используемый* 

*канал подключения* выберите *Соединение через DATA-канал* **или** нажмите кнопку в основном окне.

# <span id="page-38-0"></span>**7.7. Обновление встроенного программного обеспечения контроллера**

В режиме централизованной/комбинированной охраны обновление встроенного ПО может выполняться локально (по интерфейсу USB) и дистанционно (по каналам TCP/IP GPRS и DATA). Для того чтобы обновить встроенное программное обеспечение, выполните описанные ниже действия.

- 1. [Загрузите](http://nppstels.ru/products/ax4-01/mirazh-gsm-ax4-01/#tabs-4) новую версию встроенного программного обеспечения с веб-сайта ООО «НПП «Стелс». Файл поставляется в архиве **ax4-01 (Х).rar** (где Х — номер версии). Извлеките файл из архива с помощью любой программы для работы с архивами. Название файла встроенного программного обеспечения — **ax4-01 (Х).sbin** (где Х — номер версии).
- 2. Щелкните правой кнопкой мыши по строке контроллера в дереве контроллеров и в появившемся меню выберите *Записать ПО*.
- 3. В открывшемся окне *Запись ПО* (рис. 7.23) в поле *Путь* укажите путь к файлу встроенного программного обеспечения на вашем ПК. После этого в поле *Файл* будут отображены свойства указанного файла встроенного программного обеспечения (версия и модель контроллера, для которой оно предназначено).

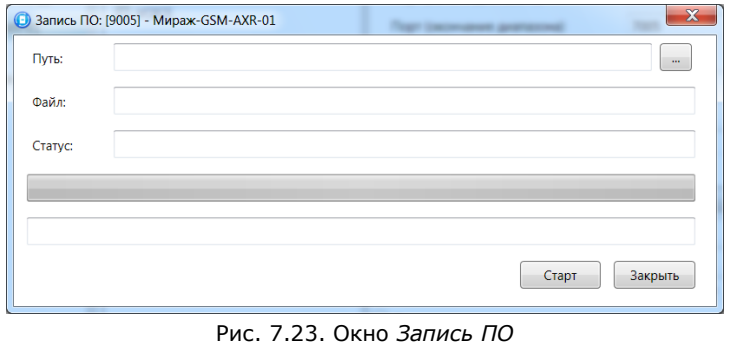

4. Нажмите кнопку  $\Box$  Старт

Ход записи встроенного ПО в контроллер графически отображается в нижней части окна. В поле отображается номер пакета, передаваемого в текущий момент. По завершении записи нажмите кнопку *Закрыть*.

# <span id="page-39-0"></span>**8. Эксплуатация контроллера**

# <span id="page-39-1"></span>**8.1. Постановка объекта на охрану**

#### <span id="page-39-2"></span>**8.1.1. Стандартная постановка на охрану**

Постановка контроллера на охрану может выполняться с помощью:

- сенсорной клавиатуры на корпусе контроллера;
- электронных ключей Touch Memory;
- скрытого выключателя;
- команд голосового меню;
- SMS-команд.

Для постановки контроллера на охрану с помощью сенсорной клавиатуры необходимо набрать на ней код постановки/снятия (не более 4 символов), предварительно заданный в программе *Конфигуратор*.

Индикатор *Режим* при постановке контроллера на охрану мигает в течение времени задержки на постановку, а затем горит постоянно, что подтверждает корректную постановку на охрану.

#### <span id="page-39-3"></span>**8.1.2. Постановка на охрану с квитированием на лампу** *Режим*

Функция квитирования на лампу *Режим* доступна при использовании контроллера в режиме централизованной и комбинированной охраны. Сведения о включении/отключении функции см. в разделе [7.3.1.](#page-32-2)

При постановке объекта на охрану с квитированием на лампу *Режим* индикатор *Режим* начинает часто мигать до получения квитанции от ПЦН *Мираж*. После получения квитанции контроллер переходит в режим *На охране*, а индикатор *Режим* горит постоянно.

#### <span id="page-39-4"></span>**8.1.3. Постановка на охрану при неисправном шлейфе сигнализации**

При неисправности одного или нескольких ШС контроллер не ставится на охрану, при этом индикатор Режим мигает в течение времени задержки на постановку, а затем гаснет. Необходимо определить и устранить причину неисправности и повторить процедуру постановки на охрану. Если оперативно устранить неисправность ШС не удается, то можно поставить контроллер на охрану в аварийном режиме. Для этого необходимо выполнить процедуру постановки столько раз, сколько задано в параметре Число попыток постановки с неисправным шлейфом в программе *Конфигуратор* (по умолчанию 3). Сведения о настройке этого параметра при работе в режиме централизованной и комбинированной охраны (в программе *Конфигуратор Профессионал*) см. в разделе [7.3.1](#page-32-3), в режиме автономной охраны (в программе *Конфигуратор Приват*) — в разделе [6.3.1.](#page-20-1) После аварийной постановки на охрану индикатор Режим дважды мигает в течение 1 секунды с интервалом 3 секунды. Выполняется тревожное оповещение о неисправности ШС.

#### <span id="page-39-5"></span>**8.2. Работа контроллера в режиме** *На охране*

В режиме *На охране* осуществляется контроль ШС с отображением тревожных событий на индикаторах шлейфов и в виде кратковременного мигания индикатора *Режим*. Тревожное состояние контроллера сбрасывается при его снятии с охраны или при получении команды *Перевзять* от ПЦН *Мираж*.

**Внимание!** В случае отправки контроллером 30 SMS-сообщений в течение 3 часов его функции оповещения блокируются на 3 часа.

Сведения о типах и подтипах возможных событий см. в [приложении](#page-42-1) 2.

#### <span id="page-39-6"></span>**8.3. Снятие объекта с охраны**

Снятие контроллера с охраны может выполняться с помощью:

- сенсорной клавиатуры на корпусе контроллера;
- электронных ключей Touch Memory;
- скрытого выключателя;
- команд голосового меню;
- SMS-команд.

При снятии контроллера с охраны зарегистрированным электронным ключом индикатор Режим кратковременно мигает и после этого гаснет, а на ПЦН Мираж доставляется событие Режим: снят с охраны.

При попытке снятия контроллера с охраны незарегистрированным электронным ключом контроллер не снимается с охраны, а на ПЦН Мираж доставляется соответствующее событие с указанием номера этого ключа, например: Запрещенный электронный ключ, номер: F300000000123401.

Для снятия контроллера с охраны с помощью сенсорной клавиатуры на корпусе контроллера необходимо набрать на ней код постановки/снятия. При вводе незарегистрированного кода контроллер не снимается с охраны, а на ПЦН Мираж доставляется соответствующее событие с указанием номера электронного ключа, например: Запрещенный электронный ключ, номер: F300000000123401.

ПРИМЕЧАНИЕ. Во внутренней логике работы контроллера коды постановки/снятия представляются как номера электронных ключей. В сообщении о вводе неверного кода введенным цифрам соответствуют цифры с третьей по шестую, считая с конца (в приведенном примере 1234).

# <span id="page-41-0"></span>**9. Периодический осмотр и техническое обслуживание контроллера**

При эксплуатации контроллера необходимо выполнять его периодический осмотр и техническое обслуживание. Периодичность осмотра зависит от условий эксплуатации, но не должна быть реже одного раза в год. Несоблюдение условий эксплуатации может привести к отказу контроллера.

Периодический осмотр контроллера проводится со следующими целями:

- проверка условий эксплуатации;
- проверка на отсутствие внешних повреждений контроллера;
- проверка на отсутствие обрывов или повреждения изоляции соединительных кабелей;
- проверка надежности заземляющих соединений.

Техническое обслуживание необходимо выполнять при появлении ложных срабатываний, плохом качестве сигнала, длительной доставке событий на ПЦН *Мираж* и т. д.

**Осторожно!** Техническое обслуживание разрешается выполнять только после полного обесточивания контроллера.

Техническое обслуживание включает следующие операции:

- удаление пыли с поверхности платы контроллера и блока питания;
- чистка контактов SIM-карт спиртовым составом;
- проверка качества заземления;
- проверка срабатывания ШС на уровне ПКП (то есть проверка того, загорается ли при срабатывании ШС соответствующий индикатор на лицевой панели контроллера);
- проверка доставки событий по основной GSM-сети контроллера;
- проверка доставки событий по резервной GSM-сети контроллера;
- проверка каналов оповещения (GPRS, DATA, SMS);
- проверка на отсутствие обрывов или повреждения изоляции соединительных проводов;
- <span id="page-41-1"></span>проверка на отсутствие внешних повреждений контроллера.

# <span id="page-42-0"></span>**Приложение 1. Схема платы контроллера и внешних подключений**

<span id="page-42-1"></span>На рис. 10.1 показан вид контроллера со снятой крышкой. Схема внешних подключений представлена на рис. 10.2.

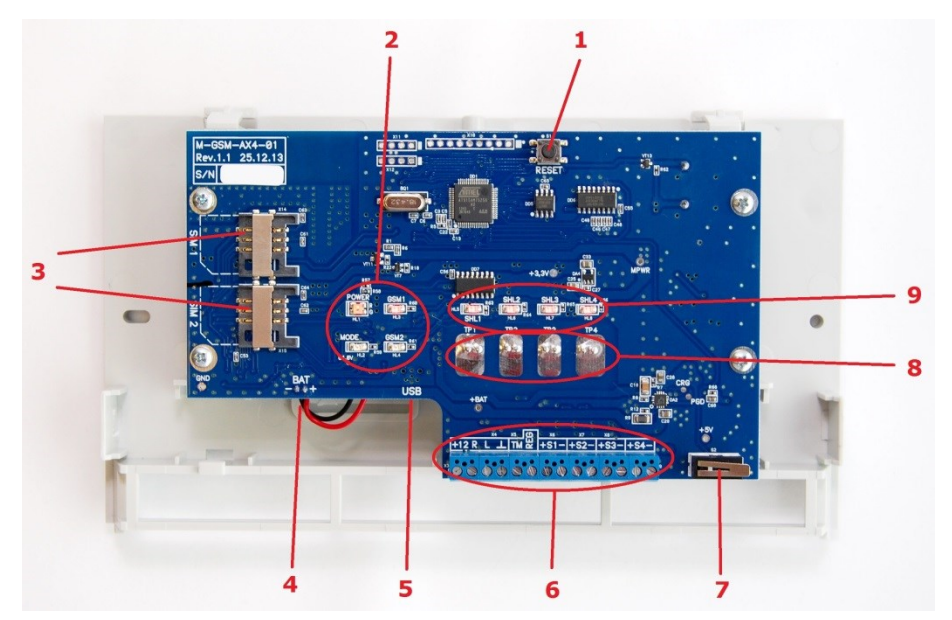

Рис. 10.1. Вид контроллера со снятой крышкой *— кнопка рестарта (RESET) — индикаторы ПИТ (POWER), РЕЖ (MODE), GSM1, GSM2 — держатели SIM-карт — разъем для подключения АКБ — разъем mini-USB — клеммная колодка — тампер — сенсорные клавиши — индикаторы состояния шлейфов сигнализации 1—4*

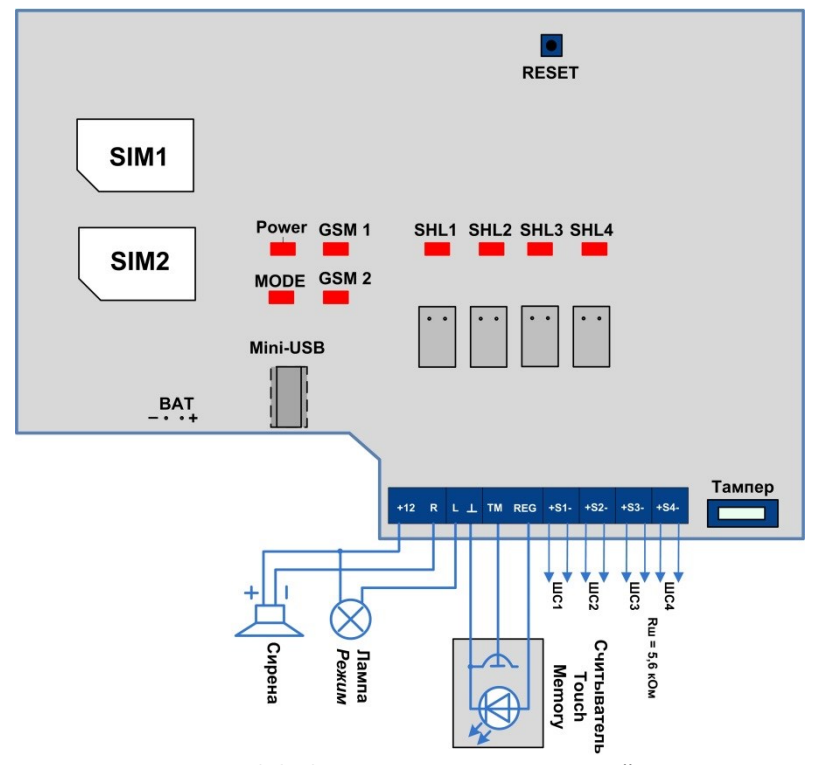

Рис. 10.2. Схема внешних подключений

# <span id="page-43-0"></span>**Приложение 2. Типы и подтипы событий**

В таблице 12 перечислены типы и подтипы событий, которые может фиксировать контроллер. События типа *Тампер* и *Питание* могут относиться как к состоянию контроллера, так и к состоянию извещателей.

Таблица 12. Типы и подтипы событий

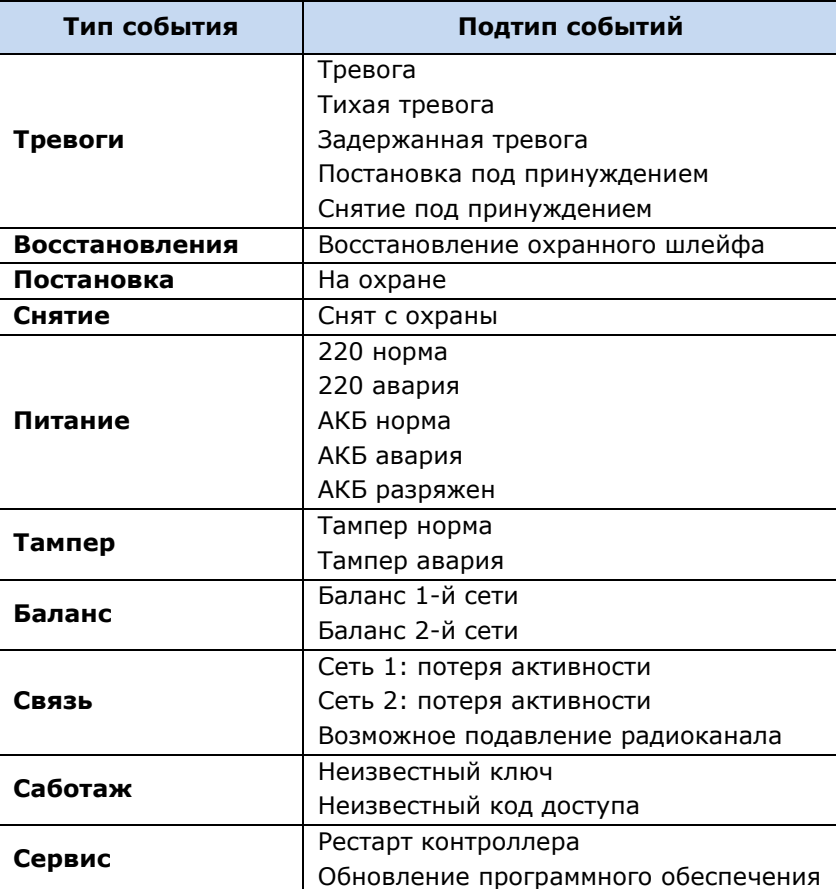

# <span id="page-44-0"></span>**Приложение 3. Возможные неисправности и способы их устранения**

Таблица 13. Возможные неисправности контроллера *Мираж-GSM-AX4-01*, их причины и способы устранения

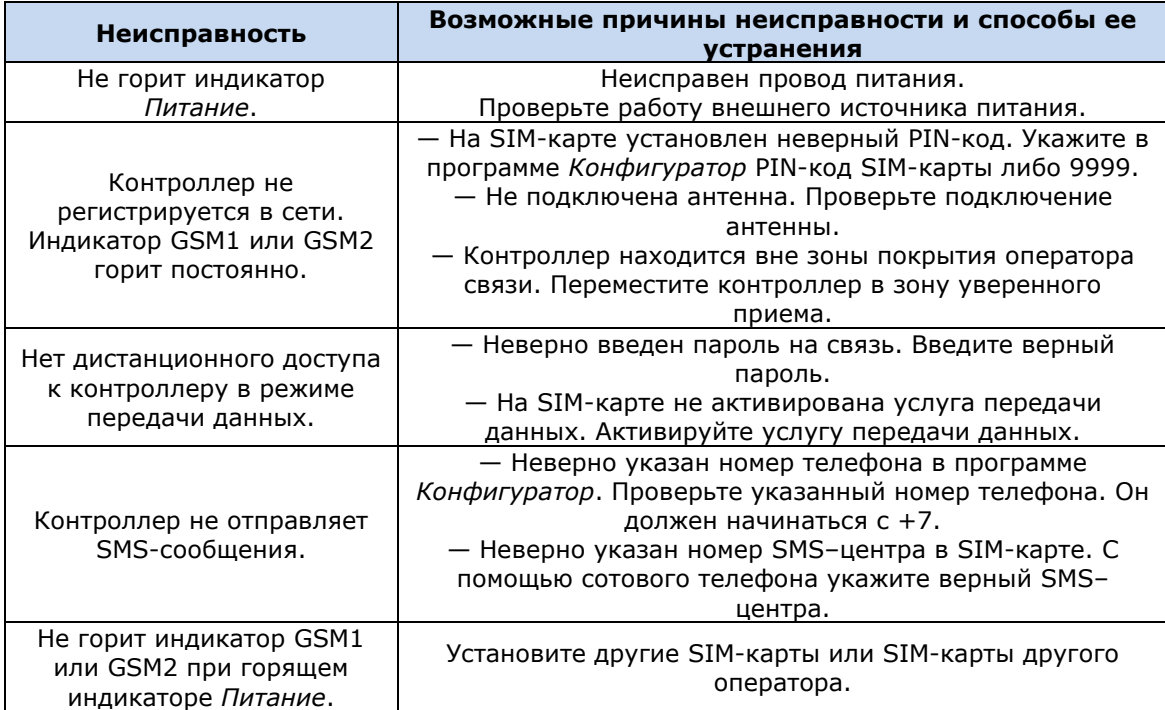

Научно-производственное предприятие «Стелс» 634021, Россия, г. Томск, пр. Развития, 3<br>телефон: +7 (3822) 488-505, 488-506 e-mail: tomsk@nppstels.ru

Представительство в Центральном ФО<br>117105, Россия, г. Москва, Варшавское шоссе, 35<br>телефон: +7 (495) 641-10-20, +7 (985) 457-15-76 (МТС) e-mail: msk@nppstels.ru

Представительство в Дальневосточном ФО 680028, Россия, г. Хабаровск, ул. Запарина, 119 

**СЛУЖБА ТЕХПОДДЕРЖКИ** 

тел.: (3822) 250-911 e-mail: support@nppstels.ru

www.nppstels.ru